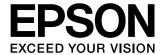

## User's Guide

Home Cinema
EH-TW9000W
EH-TW9000
EH-TW8000

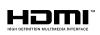

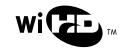

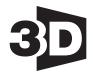

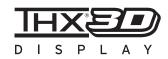

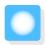

## Using Each Guide

The guides for this projector are organized as shown below.

#### Safety Instructions/Support and Service Guide

Contains information on using the projector safely, as well as a support and service guide, troubleshooting check lists, and so on. Make sure you read this guide before using the projector.

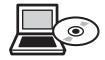

#### User's Guide (this guide)

Contains information on setting up and basic operations before using the projector, using the Configuration menu, and handling problems and performing routine maintenance.

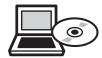

#### **Ouick Start Guide**

Contains information on the procedures for setting up the projector. Read this first.

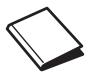

#### 3D Glasses User's Guide

Contains information on handling the 3D Glasses and warnings and so on.

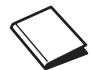

#### WirelessHD Transmitter User's Guide

Contains information on handling the WirelessHD Transmitter and warnings and so on.

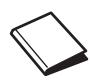

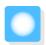

## Notations Used in This Guide

## Safety Indications

The documentation and the projector use graphical symbols to show how to use the projector safely. The following shows the symbols and their meanings. Please understand and respect these caution symbols in order to avoid injury to persons or property.

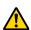

#### Warning

This symbol indicates information that, if ignored, could possibly result in personal injury or even death due to incorrect handling.

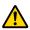

#### Caution

This symbol indicates information that, if ignored, could possibly result in personal injury or physical damage due to incorrect handling.

#### **General Information Indications**

#### **Attention**

Indicates procedures which may result in damage or malfunctions to occur.

| #-          | Indicates additional information and points which may be useful to know regarding a topic. |  |  |  |
|-------------|--------------------------------------------------------------------------------------------|--|--|--|
|             | Indicates a page where detailed information regarding a topic can be found.                |  |  |  |
| Menu Name   | Indicates Configuration menu items.                                                        |  |  |  |
|             | Example: Image - Color Mode                                                                |  |  |  |
| Button Name | Indicates the buttons on the remote control or the control panel.                          |  |  |  |
|             | Example: Menu button                                                                       |  |  |  |

## About the Use of "This Product" or "This Projector"

As well as the main projector unit, supplied items or optional extras may be referred to using the phrase "this product" or "this projector".

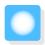

## **Checking Supplied Items**

See the following list to check the supplied items. If anything is missing or damaged, contact the store where you purchased the projector.

#### **Projector**

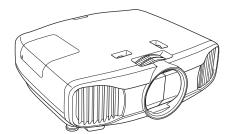

Remote control **p.13** 

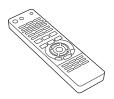

Power cable

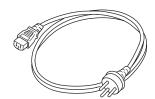

AA size alkaline batteries (x2) **p.21** 

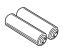

3D Glasses Pack p.43

Glasses, see the User's Guide for the 3D Glasses.

WirelessHD Transmitter Pack For more information on the items supplied with the 3D  $\,$  (EH-TW9000W only)  $\,$  p.53 The HDMI cable is two meters long.

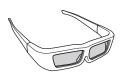

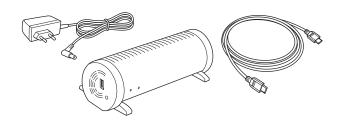

Guide (this guide) **p.1** 

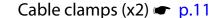

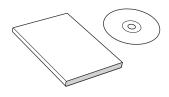

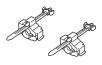

| Organization of the Guide and                                                       | Installing the Remote Control Batteries 21                 |
|-------------------------------------------------------------------------------------|------------------------------------------------------------|
| Notations in the Guide                                                              | Remote Control Operating Range                             |
| Using Each Guide 1                                                                  | Operating range (left to right) 22                         |
|                                                                                     | Operating range (top to bottom) 22                         |
| Notations Used in This Guide 2                                                      |                                                            |
| Safety Indications                                                                  | Basic Operations                                           |
| General Information Indications                                                     | Starting and Ending Projection 23                          |
| About the Use of "This Product" or "This Projector"                                 | Turning on the Projector and Projecting 23                 |
| Checking Supplied Items                                                             | If the Target Image is not Projected 24                    |
| 3                                                                                   | Turning off the Power                                      |
| Introduction                                                                        | Adjusting the Projection Screen 26                         |
| Projector Features 7                                                                | Displaying the Test Pattern 26                             |
| Dynamic 3D Display                                                                  | Focus Adjustment 26                                        |
| Adjusting Images to Suit your Surroundings                                          | Adjusting the Projection Size (Zoom                        |
| (Color Mode)                                                                        | Adjustment)                                                |
| Absolute Color Adjustment 8                                                         | Adjusting the Projector's Tilt                             |
| Conforms to Wireless Transmissions for the WirelessHD Standards (EH-TW9000W only) 8 | Adjusting the Position of the Projected Image (Lens Shift) |
| Other Useful Functions 8                                                            | Correcting Keystone Distortion 28                          |
| Part Names and Functions 9                                                          | Hiding the Image Temporarily 28                            |
| Front/Top                                                                           | Adjusting the Image                                        |
| Control Panel                                                                       |                                                            |
| Rear                                                                                | Basic Settings for Image                                   |
| Base                                                                                | Selecting the Projection Quality (Color Mode)              |
| Remote Control                                                                      | Adjusting the Image's Aspect Ratio (Aspect) 30             |
| Appearance                                                                          | Absolute Color Adjustments 33                              |
| Dwa na wina w                                                                       | Adjusting Hue, Saturation, and Brightness 33               |
| Preparing                                                                           | Adjusting the Gamma                                        |
| Setting Up 16                                                                       | Select and adjust the correction value 34                  |
| Various Projection Methods 16                                                       | Adjust while viewing the image                             |
| Adjusting the Projection Size 17                                                    | Adjust using the gamma adjustment graph                    |
| Connecting to Devices 18                                                            |                                                            |
| Connecting to Video Equipment 18                                                    | Adjusting the RGB (Offset/Gain)                            |
| Connecting to a Computer 19                                                         | Abs. Color Temp                                            |
| Connecting an HDMI Cable Clamp 19                                                   | Skin Tone                                                  |
| Connecting to External Devices 20                                                   | Detailed Image Adjustments 37                              |
| Connecting to the Trigger out port 20                                               | Adjusting the Sharpness                                    |
| Connecting WirelessHD devices (EH-                                                  | Setting Auto Iris                                          |
| TW9000W only)                                                                       | Frame Interpolation                                        |
| Preparing the Remote Control 21                                                     | Super-resolution                                           |

| Selecting the Color Gamut (EH-TW9000W/EH-TW9000 Only) | Configuration Menu                          |
|-------------------------------------------------------|---------------------------------------------|
| Viewing the Image at the Saved Image                  | Configuration Menu Functions 56             |
| Quality (Memory Function) 40                          | Configuration Menu Operations 56            |
| Saving Function                                       | Configuration Menu Table 57                 |
| Saving a Memory                                       | lmage menu                                  |
| Loading a Memory 41                                   | Signal menu 59                              |
| Erasing a Memory 41                                   | Settings menu 62                            |
| Renaming a Memory 41                                  | Extended menu 64                            |
|                                                       | Memory menu 66                              |
| Useful Functions                                      | Info menu                                   |
| Enjoying 3D Images                                    | Reset menu                                  |
| Watching 3D Images 43                                 | Split Screen menu 67                        |
| Using 3D Glasses                                      |                                             |
| Projecting 3D images 43                               | Troubleshooting                             |
| Converting 2D images to 3D and viewing                | Problem Solving 68                          |
|                                                       | Reading the Indicators 68                   |
| Viewing Area for 3D Images 45                         | Indicator status during an error/warning 68 |
| Warnings Regarding Viewing 3D Images 46               | Indicator status during normal operation 69 |
| Changing Between Two Types of                         | When the Indicators Provide No Help 70      |
| Images 49                                             | Check the problem 70                        |
| Split Screen 49                                       | Problems relating to images 71              |
| Projecting on a Split Screen 49                       | Problems when projection starts 75          |
| Starting split screen display 49                      | Problems with the remote control 75         |
| Changing the split screen settings 50                 | Problems with 3D                            |
| HDMI Link 51                                          | Problems with HDMI 76                       |
| HDMI Link Function 51                                 | Problems with WirelessHD (EH-TW9000W        |
| HDMI Link Settings 51                                 | only)                                       |
| Enabling HDMI Link 51                                 | Maintenance                                 |
| Checking for connected devices 52                     |                                             |
| Connecting with WirelessHD (EH-                       | Maintenance 78                              |
| TW9000W Only) 53                                      | Cleaning the Parts                          |
| Installing and Connecting the WirelessHD              | Cleaning the air filter 78                  |
| Transmitter                                           | Cleaning the main unit 79                   |
| WirelessHD Settings                                   | Cleaning the lens 80                        |
| Changing the source                                   | Cleaning the 3D Glasses 80                  |
| Reconnecting                                          | Replacement Periods for Consumables 80      |
| Wireless HD Transmission Pages 55                     | Air filter replacement period 80            |
| WirelessHD Transmission Range 55                      | Lamp replacement period 80                  |
|                                                       | Replacing Consumables 81                    |
|                                                       | Replacing the air filter 81                 |

#### Contents

| Replacing the lamp 82                |
|--------------------------------------|
| Resetting lamp hours 83              |
| Appendix                             |
| Optional Accessories and Consumables |
| Optional Items                       |
| Consumables                          |
| Supported Resolutions 86             |
| Component Video                      |
| Composite Video                      |
| Computer Signals (Analog RGB) 86     |
| HDMI1/HDMI2 Input Signal 87          |
| 3D Input Signal                      |
| WirelessHD Input Signal 87           |
| Specifications 88                    |
| Glossary 91                          |
| General Notes 92                     |
| General Notice                       |

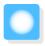

## **Projector Features**

## Dynamic 3D Display

Enjoy 3D contents on Blu-ray and images filmed with a 3D camera through a stunning projection display. 

p.43

You can also convert standard 2D images into 3D images. p.44

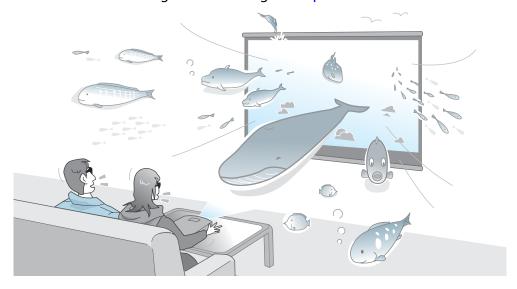

You need 3D Glasses to view 3D images. p.43

## Adjusting Images to Suit your Surroundings (Color Mode)

By simply selecting the **Color Mode**, you can project the optimum image to suit your surroundings. p.29 Setting Example

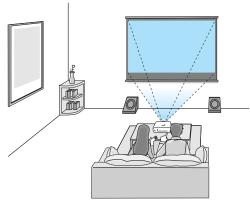

Living Room For use in a bright room

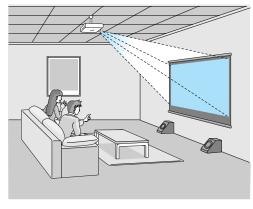

Cinema
For movies and concerts in a dark room

## Absolute Color Adjustment

As well as using Color Mode, you can also adjust the absolute color temperature of the image and skin tones to suit your taste. p.36

What's more, you can obtain colors that match the image and achieve the colors you want through a combination of gamma adjustment, RGB offset or gain adjustment for each color, and hue, saturation, and brightness adjustment for each RGBCMY color. p.33

# Conforms to Wireless Transmissions for the WirelessHD Standards (EH-TW9000W only)

The projector can wirelessly receive control signals and data for images from WirelessHD compatible devices. Because devices do not need to be connected directly to the projector via a cable, they can be setup wherever you like. p.53

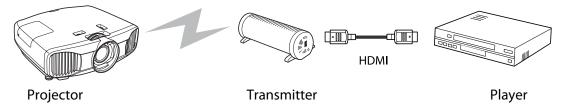

#### Other Useful Functions

In addition, the following useful functions are provided.

- The remote control contains a backlight function allowing for easy use even in dark rooms. Operations are also simplified by only pressing the button. p.13
- Lens shift allows you to adjust the projection position when the projector cannot be setup directly in front of the screen. The ability to move the projection position up, down, left, and right from in front of the screen without changing the projection range, gives you more freedom to place the projector where you want. 

  p.27
- The **Frame Interpolation** function creates an intermediary image between one frame and the next rendering a smoother, cleaner viewing experience, and removing jarring movements such as frame skipping. p.38
- The **Super-resolution** function allows you to enjoy DVDs in high resolution. Also, low resolution areas (parts that are blurred) of full hi-vision images become smoother and sharper. p.39

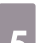

## Part Names and Functions

## Front/Top

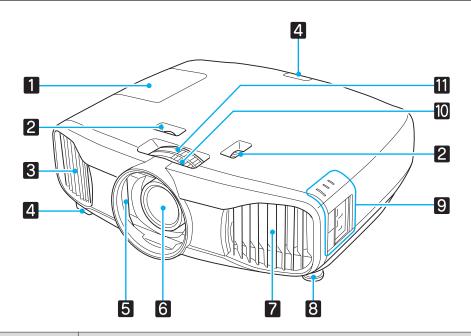

| Name |                                                                                                    | Function                                                                                                    |  |  |  |
|------|----------------------------------------------------------------------------------------------------|----------------------------------------------------------------------------------------------------|--|--|--|
| 1    | Lamp cover                                                                                              | Open when replacing the projector's lamp. <b>p.82</b>                                                                                                    |  |  |  |
| 2    | Lens shift dial Adjusts the position of the projected image. p.27                                       |                                                                                                    |  |  |  |
| 3    | Air exhaust vent                                                                                        | Exhaust vent for air used to cool the projector internally.                                                                                                  |  |  |  |
|      |                                                                                                    | Caution                                                                                                    |  |  |  |
|      |                                                                                                    | While projecting, do not put your face or hands near the air exhaust vent, and do not place objects that may become warped or damaged by heat near the vent. |  |  |  |
| 4    | Remote receiver                                                                                         | Receives signals from the remote control. p.22                                                                                                    |  |  |  |
| 5    | Lens shutter                                                                                            | Closes automatically when the projector is turned off to protect the lens from being scratched or soiled. p.23                                               |  |  |  |
| 6    | Projector's lens                                                                                        | Images are projected from here.                                                                                                    |  |  |  |
| 7    | Air filter cover                                                                                        | When cleaning or replacing the air filter, open this cover and remove the air filter.  p.78, p.81                                                            |  |  |  |
|      | Air intake vent                                                                                         | Intake vent for air used to cool the projector internally.                                                                                                   |  |  |  |
| 8    | Front adjustable foot When setup on a surface such as a table, extend the foot to adjust the tilt. p.27 |                                                                                                    |  |  |  |
| 9    | Control panel                                                                                           | Control panel on the projector. Open the control panel cover to perform operations. p.10                                                                     |  |  |  |
| 10   | Focus ring                                                                                              | Adjusts the image focus. p.26                                                                                                    |  |  |  |
| 11   | Zoom ring                                                                                               | Adjusts the image size. p.27                                                                                                    |  |  |  |

## Control Panel

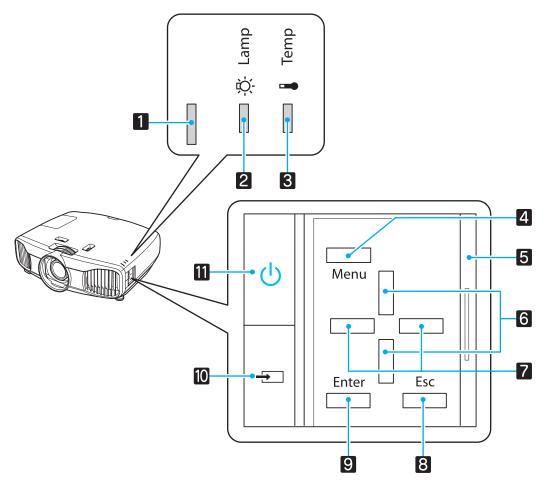

|   | Buttons/Indicators  | Function                                                                                                    |
|---|---------------------|----------------------------------------------------------------------------------------------------|
| 1 |                     | Flashes to indicate warm-up in progress or cool-down in progress. Shows the projector's status through a combination of other indicators lit and flashing.  p.68 |
| 2 | <u>⇔</u>            | Flashes orange when it is time to replace the lamp. Shows the projector's errors through a combination of other indicators lit and flashing. p.68                |
| 3 |                     | Flashes orange if the internal temperature is too high. Shows the projector's errors through a combination of other indicators lit and flashing. p.68            |
| 4 | Menu                | Displays and closes the configuration menu.  On the configuration menu, you can make adjustments and settings for Signal, Image, Input Signal, and so on. p.56   |
| 5 | Control panel cover | Cover for the control panel. When you want to use the control panel, grip the knob and slide the cover open. p.28                                                |
| 6 |                     | Selects the adjustment value for the keystone correction and for menu items.  p.28                                                                               |
| 7 |                     | Selects adjustment values for menu items. p.56                                                                                                    |
| 8 | Esc                 | Returns to the previous menu level when a menu is displayed. p.56                                                                                                |
| 9 | Enter               | Selects functions and settings when a menu is displayed.                                                                                                    |

| Buttons/Indicators |   | Function                                                                     |
|--------------------|---|------------------------------------------------------------------------------|
| 10                 | Ð | Changes to the image from each input port.                                   |
| 11                 | Ф | Turns the projector power on or off. p.23 Lit when the projector is on. p.69 |

## Rear

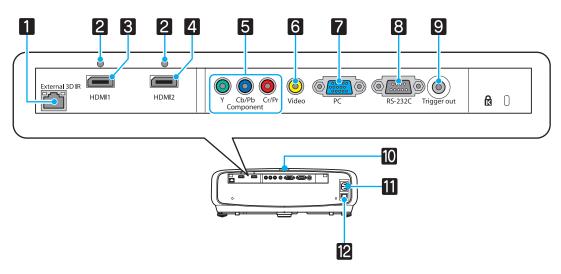

| Name |                     | Function                                                                                                    |  |  |  |
|------|---------------------|----------------------------------------------------------------------------------------------------|--|--|--|
| 1    | External 3D IR port | Connects the optional External 3D IR emitter. p.45                                                                                                    |  |  |  |
| 2    | Cable holder        | Thick HDMI cables with a large outer diameter and so on, may disconnect easily due to the weight of the cable. To prevent the cable from disconnecting fix it in place using the HDMI cable clamp supplied. p.19 |  |  |  |
| 3    | HDMI1 port          | Connects HDMI compatible video equipment and computers.   p.18                                                                                                    |  |  |  |
| 4    | HDMI2 port          |                                                                                                    |  |  |  |
| 5    | Component port      | Connects to the component (YCbCr or YPbPr) output port on video equipment. p.18                                                                                                    |  |  |  |
| 6    | Video port          | Connects to the composite video output port on video equipment. p.18                                                                                                    |  |  |  |
| 7    | PC port             | Connects to the RGB output port on a computer. p.19                                                                                                    |  |  |  |
| 8    | RS-232C port        | When controlling the projector, connect the projector to a computer with an RS-232C cable. This port is for control use and should not normally be used.  p.88                                                   |  |  |  |
| 9    | Trigger out port    | Connects with external devices such as electric screens. p.20                                                                                                    |  |  |  |
| 10   | Remote receiver     | Receives signals from the remote control. p.22                                                                                                    |  |  |  |
| 11   | Power inlet         | Connects the power cable. p.23                                                                                                    |  |  |  |
| 12   | Main power switch   | Turns the projector power on or off.                                                                                                    |  |  |  |

## Base

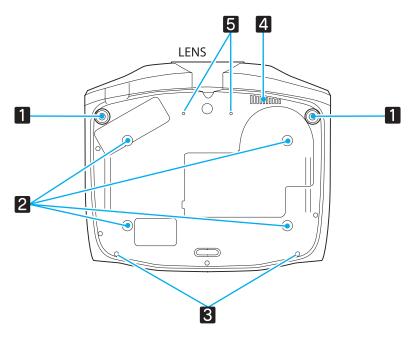

| Name |                                           | Function                                                                                                    |  |  |
|------|-------------------------------------------|----------------------------------------------------------------------------------------------------|--|--|
| 1    | Front adjustable foot                     | When setup on a surface such as a table, extend the foot to adjust the horizontal tilt. p.27                                                                    |  |  |
| 2    | Ceiling mount fixing points (four points) | Attaches the optional ceiling mount here when suspending the projector from a ceiling. p.85                                                                     |  |  |
| 3    | Cable cover fixing screw                  | Attaches the optional cable cover.                                                                                                    |  |  |
| 4    | Air exhaust vent                          | Exhaust vent for air used to cool the WirelessHD receiver. When suspending from a ceiling, make sure it is setup so that dust does not collect in this section. |  |  |
| 5    | Screw for anamor-<br>phic lens            | Attaches the anamorphic lens.                                                                                                    |  |  |

## Remote Control

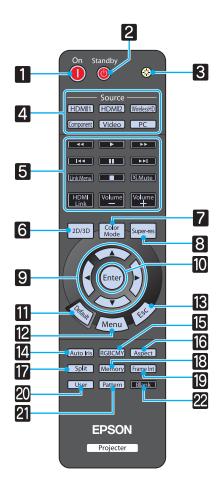

| Button |                                           | Function                                                                                                    |  |  |  |
|--------|-------------------------------------------|----------------------------------------------------------------------------------------------------|--|--|--|
| 1      | On                                        | Turns the projector on. p.23                                                                                                    |  |  |  |
| 2      | Standby<br>(b)                            | Turns the projector off. p.24                                                                                                    |  |  |  |
| 3      |                                           | The remote control buttons light up for approximately 10 seconds. This is useful when operating the remote control in the dark.                                                                                |  |  |  |
| 4      | HDMI1 HDMI2 WirelessHD Component Video PC | Changes to the image from each input port.  p.24 The WirelessHD button is only available for EH-TW9000W.                                                                                                    |  |  |  |
| 5      | HDMI<br>Link                              | The button displays the settings menu for HDMI Link. With the other buttons, you can then start or stop playback, adjust the volume, and so on for connected equipment that meets the HDMI CEC standards. p.51 |  |  |  |
| 6      | 2D/3D                                     | Changes between 2D and 3D.                                                                                                    |  |  |  |
| 7      | Color<br>Mode                             | Changes the <b>Color Mode</b> . p.29                                                                                                    |  |  |  |
| 8      | Super-res                                 | Set <b>Super-resolution</b> to reduce blurring in areas such as the edges of the image.  p.39                                                                                                    |  |  |  |
| 9      |                                           | Selects menu items and adjustment values.  p.56                                                                                                    |  |  |  |
| 10     | Enter                                     | When a menu is displayed, it accepts and enters the current selection and moves to the next level. p.56                                                                                                    |  |  |  |
|        | Default                                   | The adjustment value returns to its default value when pressed while the menu's adjustment screen is displayed. p.56                                                                                           |  |  |  |
| 12     | Menu                                      | Displays and closes the configuration menu. On the configuration menu, you can make adjustments and settings for Signal, Image, Input Signal, and so on. p.56                                                  |  |  |  |

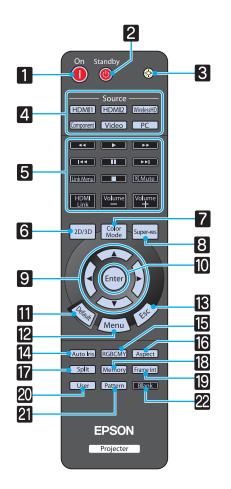

| Button |           | Function                                                                                                    |  |  |  |  |  |  |
|--------|-----------|----------------------------------------------------------------------------------------------------|--|--|--|--|--|--|
| 13     | Esc       | Returns to the previous menu level when a menu is displayed. p.56                                                                    |  |  |  |  |  |  |
| 14     | Auto Iris | Sets Auto Iris. p.38                                                                                                    |  |  |  |  |  |  |
| 15     | RGBCMY    | Adjusts the hue, saturation, and brightness for each RGBCMY color. p.33                                                              |  |  |  |  |  |  |
| 16     | Aspect    | Selects the aspect mode according to the input signal. p.30                                                                          |  |  |  |  |  |  |
| 17     | Split     | Splits the screen in two and projects two image sources simultaneously. p.49                                                         |  |  |  |  |  |  |
| 18     | Memory    | Saves, loads, or erases a memory. p.40                                                                                               |  |  |  |  |  |  |
| 19     | Frame Int | Reduces the jarring effect caused by quick movements by interpolating frames, and adjusts to render a smoother, clearer image.  p.38 |  |  |  |  |  |  |
| 20     | User      | Performs the function assigned to the user button. p.62                                                                              |  |  |  |  |  |  |
| 21     | Pattern   | Displays and closes the test pattern. p.26                                                                                           |  |  |  |  |  |  |
| 22     | Blank     | Hides or shows the image. p.28                                                                                                    |  |  |  |  |  |  |

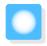

## Appearance

Units: mm

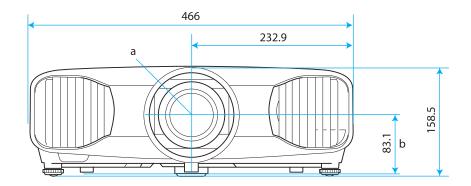

- a Center of lens
- b Distance from center of lens to suspension bracket fixing point
- c Lens direction

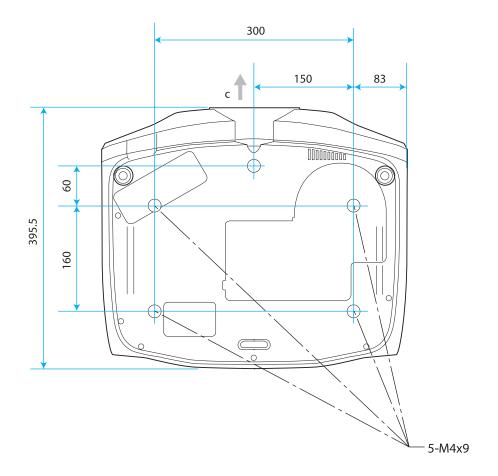

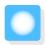

## Setting Up

## Various Projection Methods

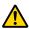

#### 🔼 Warning

- A special method of installation is required when suspending the projector from a ceiling (ceiling mount). If it is not installed correctly, it could fall causing an accident and injury.
- If you use adhesives, lubricants, or oil on ceiling mount fixing points to prevent screws from loosening, or if you use things such as lubricants or oils on the projector, the projector case may crack causing it to fall from its ceiling mount. This could cause serious injury to anyone under the projector and also damage the projector.
- Do not setup the projector on its side. This may cause malfunctions to occur.
- Try not to setup the projector in locations subject to high humidity and dust, or in locations subject to smoke from fires or tobacco smoke.

#### **Attention**

Clean the air filter once every three months. Clean it more often if the environment is particularly dusty.

**p.81** 

### Placing on a table and so on and projecting Suspending from the ceiling and projecting

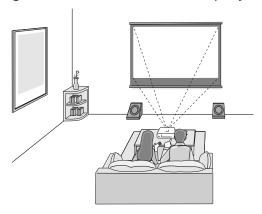

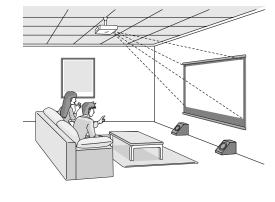

**#** 

### Using lens shift

With lens shift, you can adjust the projection position up, down, left, and right.

This allows you to make easy adjustments without distorting the image, even if you cannot setup the projector directly in front of the screen.

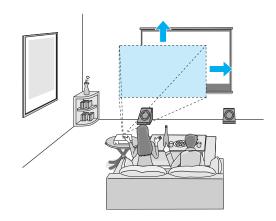

## Adjusting the Projection Size

The size of the projection increases as the projector is moved away from the screen. Use the table below to setup the projector at the optimum position from the screen. The values given here are for your reference only.

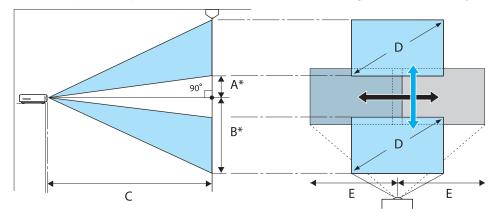

- \* Distance from the center of the lens to the edge of the projected image.
  - (A: When lens shift is raised to its highest level)

(E: When lens shift is moved to the far right or far left)

(B: When lens shift is lowered to its lowest level)

Unit: cm

| 16:9 Screen Size |           | Projection Distance (C) |                   | Lens Shift Maximum Values* |              |              |
|------------------|-----------|-------------------------|-------------------|----------------------------|--------------|--------------|
| D                | WxH       | Minimum<br>(Wide)       | Maximum<br>(Tele) | Distance (A)               | Distance (B) | Distance (E) |
| 40"              | 89 x 50   | 117                     | 252               | 23                         | 73           | 42           |
| 60"              | 130 x 75  | 177                     | 380               | 34                         | 109          | 63           |
| 80"              | 180 x 100 | 238                     | 508               | 46                         | 145          | 83           |
| 100"             | 220 x 120 | 298                     | 636               | 57                         | 181          | 104          |
| 120"             | 270 x 150 | 359                     | 764               | 68                         | 218          | 125          |
| 150"             | 330 x 190 | 450                     | 956               | 85                         | 272          | 156          |
| 180"             | 440 x 250 | 540                     | 1148              | 103                        | 327          | 188          |

| 4:3 Screen Size |           | Projection Distance (C) |                   | Lens Shift Maximum Values* |              |              |
|-----------------|-----------|-------------------------|-------------------|----------------------------|--------------|--------------|
| D               | WxH       | Minimum<br>(Wide)       | Maximum<br>(Tele) | Distance (A)               | Distance (B) | Distance (E) |
| 40"             | 81 x 61   | 144                     | 309               | 28                         | 89           | 51           |
| 60"             | 120 x 90  | 218                     | 466               | 42                         | 133          | 76           |
| 80"             | 160 x 120 | 292                     | 623               | 56                         | 178          | 102          |
| 100"            | 200 x 150 | 366                     | 779               | 70                         | 222          | 127          |
| 120"            | 240 x 180 | 440                     | 936               | 84                         | 267          | 153          |
| 150"            | 300 x 230 | 551                     | 1171              | 105                        | 333          | 191          |
| 200"            | 410 x 300 | 736                     | 1562              | 139                        | 444          | 255          |

<sup>\*</sup> You can only adjust to the maximum value when moving in one direction. The values are reduced when moving in a combination of directions. 

p.27

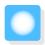

## Connecting to Devices

#### **Attention**

- Turn off the equipment you want to connect before connecting. If the equipment is on when you connect, it could cause a malfunction.
- Check the shape of the cable's connector and the shape of the port, and then connect. If you force a connector of a different shape into the port, it could cause damage and a malfunction to occur.

#### Connecting to Video Equipment

To project images from DVD players or VHS video and so on, connect to the projector using one of the following methods.

When using an HDMI cable

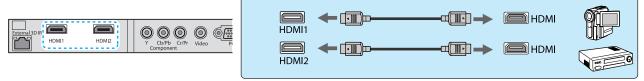

Fix the HDMI cable in place using the HDMI cable clamp. p.19

When using a video cable

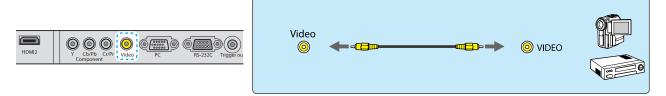

When using a component video cable

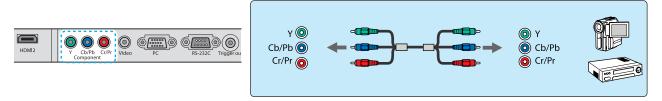

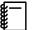

- The cable differs depending on the output signal from the connected video equipment.
- Some types of video equipment are capable of outputting different types of signals. Check the user's guide supplied with the video equipment to confirm which signals can be output.

### Connecting to a Computer

To project images from a computer, connect the computer using one of the following methods.

When using a computer cable

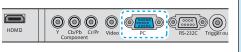

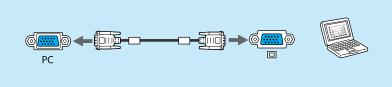

When using an HDMI cable

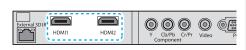

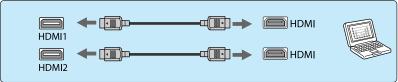

Fix the HDMI cable in place using the HDMI cable clamp. p.19

## Connecting an HDMI Cable Clamp

If the HDMI cable is thick and hangs down, make sure you secure it to the cable holder with an HDMI clamp so that the cable's weight does not disconnect it from the port.

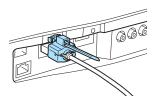

If the cable cover is attached, you do not need to attach a cable clamp because the cable is secured by the cover.

### Connecting to External Devices

Connecting to the Trigger out port

You can connect to external devices such as electric screens with a 3.5 mm mini jack.

When set to on, a signal (12 V DC) is output from this port to communicate the projector's status (on or off) to connected devices such as electric screens.

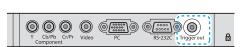

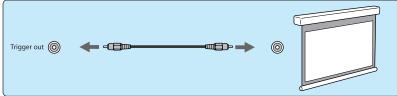

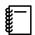

When using the Trigger out port, set the Trigger Out function. **Extended** - **Operation** - **Trigger Out** p.64

Connecting WirelessHD devices (EH-TW9000W only)

The projector receives transmissions from the WirelessHD Transmitter, and projects the images. p.53

Change the projected image by pressing the WirelessHD button on the remote control or the button on the control panel.

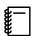

- When receiving WirelessHD images, make sure WirelessHD is set to On. Settings WirelessHD p.62
- You can change which device is displayed by selecting a device from Device Connections in HDMI Link. HDMI Link-Device Connections p.52

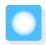

## Preparing the Remote Control

### Installing the Remote Control Batteries

#### **Attention**

- Check the positions of the (+) and (-) marks inside the battery holder to ensure the batteries are inserted the correct way.
- You cannot use other batteries except for the AA size manganese or alkaline.
- Remove the battery cover.

While pushing the battery compartment cover catch, lift the cover up.

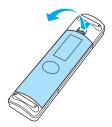

Replace the old batteries with new batteries.

Check the polarity of the batteries (+ and -) before installing.

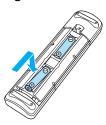

3

Reattach the battery cover.

Press the cover until it clicks into place.

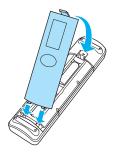

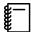

If delays in the responsiveness of the remote control occur or if it does not operate, it probably means that the batteries are becoming flat. When this happens, replace them with new batteries. Have two AA size manganese or alkaline batteries ready.

## Remote Control Operating Range

## Operating range (left to right)

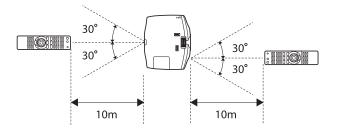

## Operating range (top to bottom)

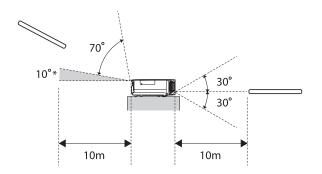

\* Remote control signals are not available in this range.

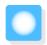

## Starting and Ending Projection

### Turning on the Projector and Projecting

- Connect the power cable.
  Connect using the power cable supplied.
- Turn on the connected device, and then turn on the projector's main power switch.

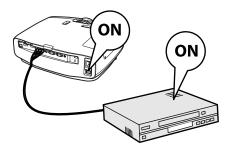

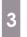

Turn the power on.

Remote control

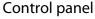

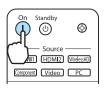

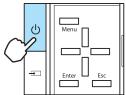

The lens shutter opens, and projection starts.

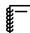

When **Direct Power On** is set to **On**, you can start projecting by simply turning on the main power switch without having to press any buttons. **Extended** -

Operation - Direct Power
On p.64

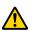

🔼 Warning

Do not look into the lens during projection.

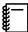

- This projector provides a Child Lock function to prevent children from accidentally turning the power
  on and a Control Panel Lock function to prevent accidental operations and so on. Settings Child
  Lock/Control Panel Lock p.62
- When using at an altitude of 1500 m or more, set **High Altitude Mode** to **On**. **☞ Extended Operation High Altitude Mode** p.64
- This projector provides an Auto Setup function to automatically select the optimum settings when the input signal for the connected computer image changes. Signal Auto Setup p.59

#### If the Target Image is not Projected

If the image is not projected, you can change the source using one of the following methods.

Remote control

Press the button for the target port.

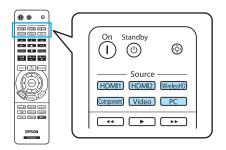

Control panel

Press the button and select the target port.

Press the Enter button to confirm the selection.

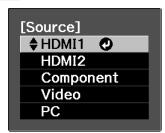

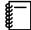

- For video equipment, start playback first and then change the source.
- If the color looks unnatural when changing to a Video or Component source, check that the port you have connected to is the same as the Input Signal. Extended Input Signal Video Signal/Component p.64

### Turning off the Power

- Turn off the connected equipment.
- Press the button on the remote control or the projector's control panel.

Remote control

Control panel

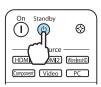

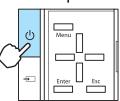

A confirmation message is displayed.

🥊 Press the 🕲 button again.

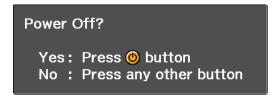

Projection ends, and the lens shutter closes automatically.

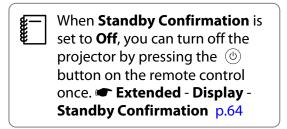

Wait until cool-down is complete.
The operation indicator on the projector's control panel stops flashing.

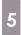

Turn off the main power switch.

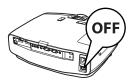

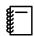

If the main power switch is not turned off, some electricity is consumed even if no operations are made.

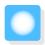

## Adjusting the Projection Screen

### Displaying the Test Pattern

When adjusting the zoom/focus or the projection position just after setting up the projector, you can display a test pattern instead of connecting video equipment.

Press the Pattern button on the remote control to display the test pattern.

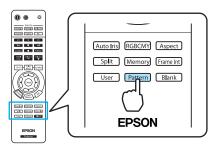

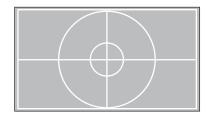

You can adjust the display position and so on by using this test pattern.

For EH-TW9000W/EH-TW9000, you can also select patterns that display R (red), G (green), and B (blue) individually, as well as the pattern for adjusting the display position. You can use it as a pattern to perform color adjustment when an image signal is being input.

Press the Esc button to close the test pattern, or select **Exit**.

### Focus Adjustment

Turn the focus ring to adjust the focus.

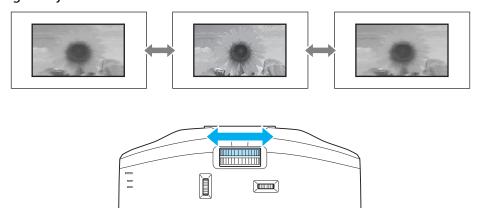

#### Adjusting the Projection Size (Zoom Adjustment)

Turn the zoom ring to adjust the size of the projected screen.

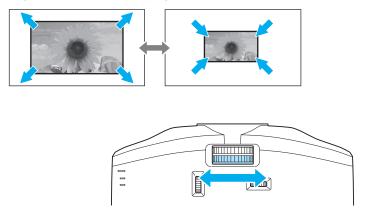

### Adjusting the Projector's Tilt

If the projection screen is tilted (the left and right sides of the projector are at different heights) when the projector is setup on a table, adjust the front foot so that both sides are level with each other.

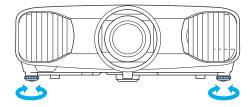

## Adjusting the Position of the Projected Image (Lens Shift)

If the projector cannot be setup in front of the screen, you can adjust the position of the image by using lens shift.

Make adjustments using the lens shift dial.

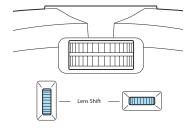

You can adjust the position up, down, left, and right within the range of the dotted line shown in the illustration on the right.

The vertical (V) position (up and down) can be adjusted by up to 96% of the height of the screen, while the horizontal (H) position (right and left) can be adjusted by up to 47% of the width of the screen.

To reset the image position to the center, return the dial to the central position.

To locate the center of the lens shift range, turn the lens shift dial until you hear it click.

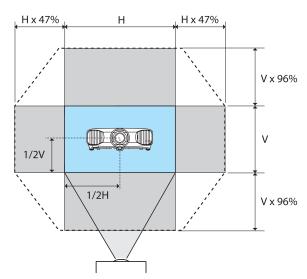

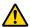

#### Caution

When transporting the projector, return the lens to the central position. If you transport the projector when the lens is shifted up, down, left, or right, the lens shift mechanism could be damaged.

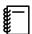

If keystone distortion occurs when projecting at an angle by using lens shift, you may not be able to correct the distortion completely. When using lens shift, setup the projector so that it is parallel to the screen, and then only use lens shift to adjust the position.

#### **Correcting Keystone Distortion**

You can use the hottons on the control panel to correct keystone distortion.

Open the control panel cover at the side to operate the control panel. p.10

Press the  $\square$  or  $\square$  buttons to display the adjustment gauges.

When the gauges are displayed, press the and buttons to perform vertical correction.

#### When the top or bottom is too wide

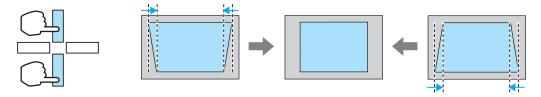

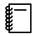

- The projected screen becomes smaller when correcting keystone distortion. Increase the projection distance to fit the projected screen to the screen size.
- You can make keystone settings from the configuration menu.
   Settings Keystone p.62
- You can make effective corrections within a projection angle of 30° top to bottom.
- For position adjustment, you can maintain the quality of the projected image by performing correction using lens shift. Use keystone when you cannot make adjustments using lens shift.

## Hiding the Image Temporarily

You can use this to temporarily hide the image on the screen.

Press the Blank button to show or hide the image.

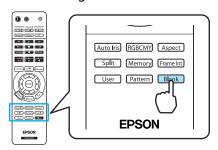

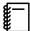

For movies, because the movie continues to play even when it is hidden, you cannot return to the point at which you hid the image.

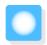

## Basic Settings for Image

### Selecting the Projection Quality (Color Mode)

You can obtain the optimum image quality to suit your surroundings when projecting. The brightness of the image varies depending on the mode selected.

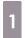

Press the Golor Mode button.

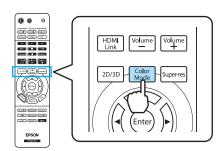

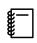

You can make settings from the configuration menu. That I mage - Color Mode p.57

2

#### Select Color Mode.

Press the buttons from the displayed menu to select **Color Mode**, and then press the button to confirm the selection.

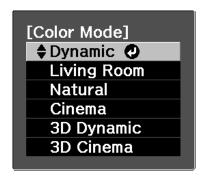

#### When projecting 2D images

You can select **Dynamic**, **Living Room**, **Natural**, **THX**, and **Cinema**.

**3D Dynamic**, **3D Cinema**, and **3D THX** are grayed out and cannot be selected.

#### When projecting 3D images

You can select 3D Dynamic, 3D Cinema, and 3D THX.

**Dynamic**, **Living Room**, **Natural**, **THX**, and **Cinema** are grayed out and cannot be selected.

#### Choices when projecting 2D images

| Mode        | Application                                                                                   |
|-------------|-----------------------------------------------------------------------------------------------|
| Dynamic     | Ideal for use in a bright room. This is the brightest mode, and reproduces shadow tones well. |
| Living Room | Ideal for use in a bright room. Images are clear and sharp.                                   |
| Natural     | Ideal for use in a dark room. We recommend performing color adjustment in this mode.  p.8     |
| THX*        | A color mode authorized by THX Ltd.                                                           |
| Cinema      | Ideal for watching movies and concerts in a dark room.                                        |

<sup>\*</sup> THX may not be displayed depending on the model you are using.

#### Choices when projecting 3D images

| Mode       | Application                                                                      |
|------------|----------------------------------------------------------------------------------|
| 3D Dynamic | For use when projecting 3D images. Images are bright and sharper than 3D Cinema. |
| 3D Cinema  | For use when projecting 3D images. Produces crisper colors than 3D Dynamic.      |
| 3D THX*    | For use when projecting 3D images. A color mode authorized by THX Ltd.           |

<sup>\*</sup> **3D THX** may not be displayed depending on the model you are using.

### Adjusting the Image's Aspect Ratio (Aspect)

You can change the input signal's type, aspect ratio, and resolution to match the **Aspect** of the projection screen.

The available **Aspect** varies depending on the image signal currently being projected.

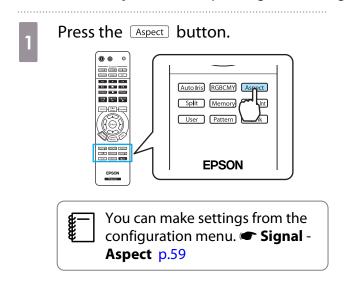

Use the buttons to select the setting name, and then press the button to confirm the selection.

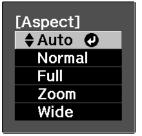

Aspect may not be available depending on the type of signal.

By normally selecting Auto, the optimum aspect is used to display the input signal. Change the setting if you want to use a different aspect.

| Aspect Ratio of In-                                 | Setting Name (Aspect Ratio)                                                                               |                                   |                                                                                                    |                                                                                                    |  |
|-----------------------------------------------------|----------------------------------------------------------------------------------------------------|-----------------------------------|----------------------------------------------------------------------------------------------------|----------------------------------------------------------------------------------------------------|--|
| put Image                                           | Normal                                                                                                    | Full                              | Zoom                                                                                                    | Wide                                                                                                    |  |
| 4:3 Images                                          |                                                                                                    |                                   |                                                                                                    |                                                                                                    |  |
| 16:9 Images and<br>Images Recorded<br>Using Squeeze |                                                                                                    |                                   |                                                                                                    |                                                                                                    |  |
| Letterbox Images*1*2                                |                                                                                                    |                                   |                                                                                                    |                                                                                                    |  |
| Notes                                               | Matches the vertical size of the projection panel. The aspect ratio differs depending on the input image. | Uses the entire projection panel. | Retains the aspect ratio of the input signal, and matches the horizontal size of the projection panel. The top and bottom of the image may be truncated. | Displays the vertical<br>and horizontal at the<br>maximum. Both of<br>the horizontal ends<br>are enlarged. |  |

<sup>\*1</sup> When **Zoom** is set, subtitles and so on may not be displayed. If this happens, try adjusting **Zoom Caption Pos. ©** Signal - **Zoom Caption Pos.** p.59

For EH-TW9000W/EH-TW9000, you can also set **Anamorphic Wide** and **Horiz. Squeeze**.

Set **Anamorphic Wide** and attach a commercially available anamorphic lens to enjoy DVDs, Blu-rays, and so on of images recorded at Cinema Scope size.

Set **Horiz. Squeeze** and attach an anamorphic lens to view images recorded at 16:9 and 4:3 size.

| Input Signal                              | Setting Name (Aspect Ratio)                                             |                       |               | Projecting with an                                                     |
|-------------------------------------------|-------------------------------------------------------------------------|-----------------------|---------------|------------------------------------------------------------------------|
|                                           | Anamorphic Wide*                                                        | Horiz. Squeeze        |               | Anamorphic Lens At-<br>tached                                          |
| 4:3 Images/XGA                            | Not for normal use.                                                     |                       | <b>→</b>      |                                                                        |
| 16:9 Images/WXGA (recorded using squeeze) | Not for normal use.                                                     |                       | <b>→</b>      |                                                                        |
| 2.40:1 (Cinema Scope<br>Size)             |                                                                         | Not for normal use.   | <b>→</b>      |                                                                        |
| Notes                                     | Matches the vertical size of the projection panel. Enlarges vertically. | Reduces horizontally. | $\rightarrow$ | By attaching an anamorphic lens, the correct aspect ratio is achieved. |

<sup>\*</sup> If **Overscan** is set when **Anamorphic Wide** is selected, the image may be truncated. Set **Overscan** to **Off** and then project. **Signal - Advanced - Overscan** p.59

<sup>\*2</sup> The letterbox image used in this explanation is a 4:3 aspect ratio image displayed in 16:9 with black margins at the top and bottom for subtitle placement. The margins at the top and bottom of the screen image are used for subtitles.

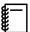

- Images for the HDMI connection are displayed using the same resolution as the original image source.
- Note that using the aspect ratio function of the projector to reduce, enlarge, or split the projected image for commercial purposes or for public viewing may infringe upon the rights of the copyright holder of that image based on copyright law.

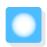

## **Absolute Color Adjustments**

## Adjusting Hue, Saturation, and Brightness

You can adjust the hue, saturation, and brightness for each of the R (red), G (green), B (blue), C (cyan), M (magenta), and Y (yellow) colors.

| Hue        | Adjusts the overall color of the image to be blue, green, or red. |
|------------|-------------------------------------------------------------------|
| Saturation | Adjusts the overall vividness of the image.                       |
| Brightness | Adjusts the overall color brightness of the image.                |

1

Press the RGBCMY button.

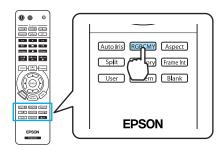

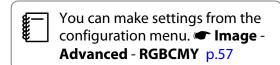

Use the buttons to select the color you want to adjust, and then press the button to confirm the selection.

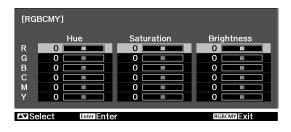

- Use the buttons to select Hue, Saturation, or Brightness.
- Use the 🕩 buttons to make adjustments.

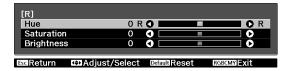

Press Esc to adjust another color.

Press Default to return the adjustments to their default values.

Press the RGBCMY button to close the menu.

#### Adjusting the Gamma

You can adjust slight coloration differences that may occur due to the device being used when the image is displayed.

You can use one of the following three methods selected from the configuration menu.

| Setting Method                          | Menu Settings                                                    |
|-----------------------------------------|------------------------------------------------------------------|
| Select and adjust the correction value  | Image - Advanced - Gamma                                         |
| Adjust while viewing the image          | Image - Advanced - Gamma - Customized - Adjust it from the image |
| Adjust using the gamma adjustment graph | Image - Advanced - Gamma - Customized - Adjust it from the graph |

Select and adjust the correction value

Select the adjustment value, and then press the button to confirm the selection.

The smaller the value, the lighter the dark portions of the image become, but bright areas may appear discolored. The upper part of the gamma adjustment graph becomes rounded.

When a large value is entered, bright parts of the image become dark. The lower part of the gamma adjustment graph becomes rounded.

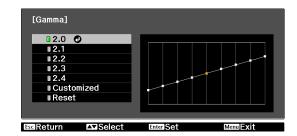

- The horizontal axis of the gamma adjustment graph shows the input signal level, and the vertical axis shows the output signal level.
- Press the Default button to return the adjustments to their default values.
- Adjust while viewing the image

Make adjustments while viewing the image being projected.

Move the gamma icon displayed on the image being projected to the area for which you want to adjust the brightness, and then press the button.

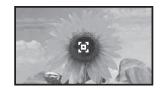

The gamma adjustment graph is displayed.

Use the buttons to adjust the brightness, and then press the button to confirm the selection.

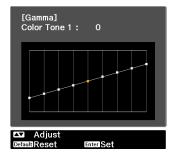

Adjust using the gamma adjustment graph

Make adjustments while viewing the gamma adjustment graph for the image being projected.

Use the buttons to select the part you want to adjust from the graph.

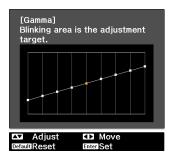

Use the buttons to adjust the brightness, and then press the button to confirm the selection.

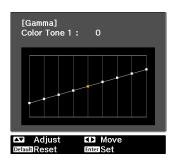

### Adjusting the RGB (Offset/Gain)

For the image's brightness, you can adjust the dark areas (Offset) and the bright areas (Gain) for R (red), G (green), and B (blue). The image becomes brighter when moved to the right (positive) and darker when moved to the left (negative).

| Offset | When the image is made brighter, shading for the darker sections is more vividly expressed. When the image is made darker, the image appears more full-bodied but shading for the darker sections is harder to distinguish. |
|--------|----------------------------------------------------------------------------------------------------|
| Gain   | When the image is made brighter, the bright sections become whiter and shading is lost. When the image is made darker, shading for the bright sections is more vividly expressed.                                           |

The menu is displayed in the following order.

#### Image - Advanced - RGB

Use the buttons to select the item, and then use the buttons to make the adjustments.

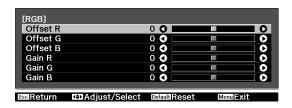

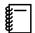

Press the Default button to return the adjustments to their default values.

## Abs. Color Temp.

You can adjust the overall tint of the image. Make adjustments if the image is a little too blue or too red and so on.

The menu is displayed in the following order.

#### Image - Abs. Color Temp.

Use the ( ) buttons to make adjustments. Blue tints grow stronger as the value is increased, and red tints grow stronger as the value is reduced.

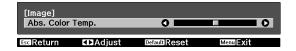

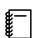

Press the button to return the adjustments to their default values.

#### Skin Tone

You can adjust the skin tone. Make adjustments if the skin tone is too red or too green and so on.

The menu is displayed in the following order.

#### **Image - Skin Tone**

Use the ( ) buttons to make adjustments.

The image becomes greener when set to the right (positive) and redder when set to the left (negative).

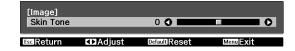

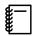

Press the following button to return the adjustments to their default values.

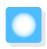

# Detailed Image Adjustments

# Adjusting the Sharpness

You can make the image clearer.

It cannot be adjusted when a computer image signal is being input.

| Thin Line Enhancement   | Details such as hair and patterns on clothing are enhanced.                                                        |
|-------------------------|----------------------------------------------------------------------------------------------------|
| Thick Line Enhancement  | Rough parts such as outlines for entire subjects or the background are enhanced, making the overall image clearer. |
| Vert. Line Enhancement  | Enhances the image horizontally or vertically.                                                                     |
| Horiz. Line Enhancement |                                                                                                    |

1

Press the Menu button.

Remote control

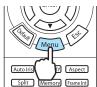

Control panel

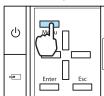

The configuration menu is displayed.

2

Select **Image** - **Sharpness**.

The **Sharpness** adjustment screen is displayed.

3

Select **Advanced** at the top right of the screen, and then press the button to confirm the selection.

The **Advanced** adjustment screen is displayed.

4

Use the buttons to select the item, and then use the

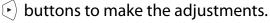

The image is enhanced when moved to the right (positive) and softer when moved to the left (negative).

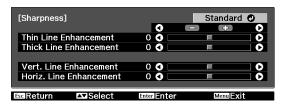

The upper bar adjusts high and low areas simultaneously.

Press the Default button to return the adjustments to their default values.

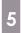

Press the Menu button to close the menu.

## **Setting Auto Iris**

By automatically setting the luminance according to the brightness of the displayed image, it lets you enjoy deep and rich images.

You can select the luminance adjustment tracking for changes in brightness in the displayed image from **Normal** to **High Speed**.

(Depending on the image, you may hear the auto iris operating, but this is not a malfunction.)

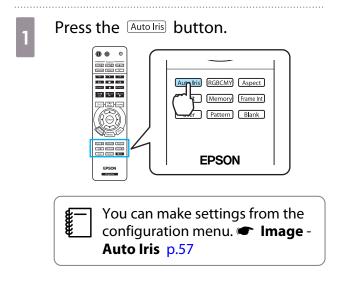

Use the buttons to select the item, and then press the button to confirm the selection.

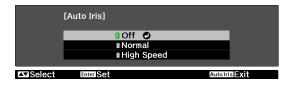

## Frame Interpolation

By automatically interpolating an image between one frame and the next you can enjoy a smoother image. This reduces jarring movements such as frame skipping during fast moving images.

You can select the level of interpolation from **Low**, **Normal**, or **High**. If you notice any distortion and so on after changing the setting, set it to **Off**.

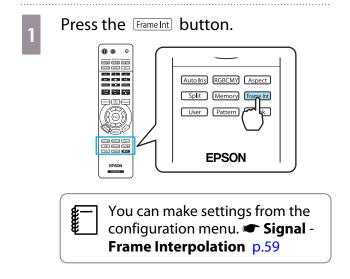

Use the buttons to select the item, and then press the button to confirm the selection.

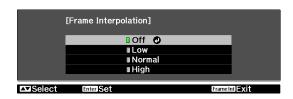

#### Super-resolution

By increasing the resolution of the image signal and projecting, blurring at the edges of the image is reduced rendering a crisper, clearer image.

Depending on the image, distortion at the edge of the image may be enhanced. If you notice any distortion and so on, set it to "0".

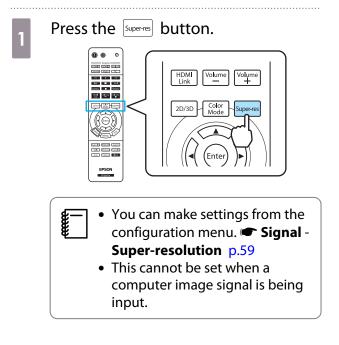

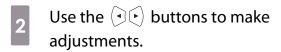

The higher the number, the stronger the effect.

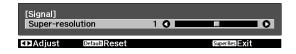

# Selecting the Color Gamut (EH-TW9000W/EH-TW9000 Only)

Sets the color gamut to match the standard for the video device being used. You can easily adjust the color gamut by selecting from the color space names registered in advance.

This can be set when **Color Mode** is set to **Natural**.

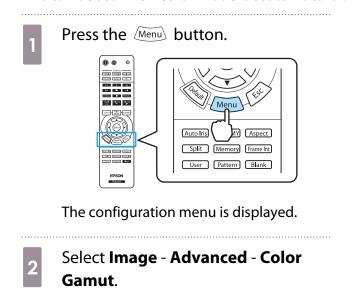

Select the color space according to the device being used.

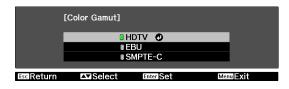

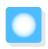

# Viewing the Image at the Saved Image Quality (Memory Function)

#### Saving Function

You can save the adjustment values for some images and image quality settings in the configuration menu for later use (Save Memory).

Because these saved adjustment values can be loaded from the remote control, you can easily switch to your preferred image quality (Load Memory).

The following configuration menu functions can be saved.

| Image p.57  | Color Mode, Power Consumption, Brightness, Contrast, Color Saturation, Tint, Sharpness, Abs. Color Temp., Skin Tone, Advanced-Sharpness, Offset, Gain, Gamma, Hue, Saturation, Brightness, Auto Iris |                                                                             |  |
|-------------|----------------------------------------------------------------------------------------------------|-----------------------------------------------------------------------------|--|
| Signal      | Progressive, Motion Detection, Frame Interpolation, Super-resolution                                                                                                    |                                                                             |  |
| <b>p.59</b> | Advanced                                                                                                    | Noise Reduction, Setup Level, EPSON Super White, Overscan, HDMI Video Range |  |

## Saving a Memory

You can register a memory when **Color Mode** is set to anything except **Auto**.

- Make settings that you want to save to the configuration menu.
- Press the Memory button.

  Auto Iris RGBCMY Aspect
  Split Memory Frame Int
  User Blank

  EPSON
- Use the buttons to select **Save Memory**, and then press the button to confirm the selection.

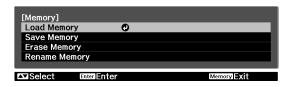

The **Save Memory** screen is displayed.

Use the buttons to select the memory name to be saved, and then press the button to confirm the selection.

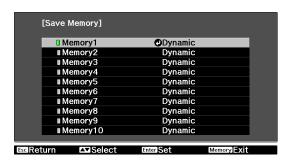

The current projector settings are saved to the memory.

When the mark to the left of the memory name turns green, saving is complete. If you select a memory name that has already been used, a message is displayed asking if you want to overwrite the data. If you select **Yes**, the previous content is erased and the current settings are saved.

#### Loading a Memory

Press the Memory button, and then select **Load Memory**.

The **Load Memory** screen is displayed.

Select the target memory name.

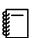

- The color mode saved to the memory is displayed on the right.
- Depending on the input signal, part of the loaded memory item may not be applied to the projected image.
- Memories saved for 2D images can only be loaded when projecting 2D images. Memories saved for 3D images can only be loaded when projecting 3D images.

## **Erasing a Memory**

- Press the Memory button, and then select Erase Memory.
  - The **Erase Memory** screen is displayed.
- Select the target memory name.

A confirmation message is displayed. If you select **Yes**, the content of the saved memory is erased.

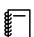

If you want to erase all of the saved memories, go to **Reset** - **Reset Memory** on the configuration menu. 

p.66

## Renaming a Memory

You can rename each memory name using up to 12 characters. Giving the memory a name that is easy to remember is useful when loading the memory.

- Press the Memory button, and then select Rename Memory.
  - The **Rename Memory** screen is displayed.
- Select the target memory name.
  - The name list screen is displayed.
- Select a displayed name or **Customized**.

To enter a name of your own, select **Customized**, and then go to step 4. If you select **Customized**, a keyboard is displayed.

If you select from the name list, check that the memory name has been changed.

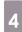

#### Enter a name.

Use the buttons to select a character, and then press the button to confirm the selection. Enter up to 12 characters.

When you have finished entering the name, select **Finish**.

The memory name is changed.

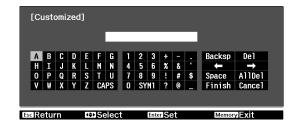

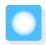

# **Enjoying 3D Images**

# Watching 3D Images

When 3D data is received from the HDMI1, HDMI2, or WirelessHD (EH-TW9000W only) source, the image is automatically projected in 3D.

The following 3D formats are supported.

- Frame Packing
- Side by Side
- Top and Bottom
- Using 3D Glasses

Use the supplied or optional 3D Glasses (ELPGS01) to view 3D images.

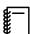

When you first remove your 3D Glasses from their packaging, they may be protected by protective stickers and tape. Remove the protective stickers and tape.

Hold down the [On] button for at least one second to turn on the 3D Glasses.

The indicator turns on for five seconds, and then turns off.

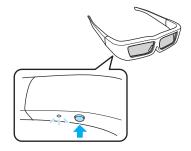

Put on the 3D Glasses and enjoy the show.

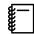

- When finished, press the [On] button for at least one second to turn off the power.
- You need more pairs of optional 3D Glasses if more than one person will be viewing the 3D image.

- Projecting 3D images
- Connect a video device capable of playing 3D images to the projector.
- Turn on the video device and the projector, and then press the button.

If the 3D image is projected automatically, you do not need to press any buttons.

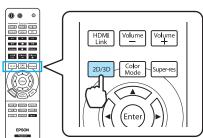

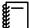

- How a 3D image is perceived varies depending on the individual.
- The image is not displayed in 3D if 3D Display is set to Off. Press the Display button on the remote control.
   Signal 3D Setup 3D Display p.59
- The projector automatically selects the appropriate 3D format, but if the 3D image is not displayed correctly, use 3D Format to select another format. Signal 3D Setup 3D Format p.59
- If the 3D effect is not displayed correctly, try reversing using Inverse 3D Glasses. Signal 3D
   Setup Inverse 3D Glasses p.59
- When using the optional External 3D IR emitter, connect the cable to the rear of the projector, and then set 3D IR Emitter to External. Signal - 3D Setup - 3D IR Emitter p.59
- When a 3D image is displayed, a warning about viewing 3D images is displayed. You can turn off this warning by setting 3D Viewing Notice to Off. Signal 3D Setup 3D Viewing Notice p.59
- During 3D projection, the following configuration menu functions cannot be changed. Aspect (set to Normal), Noise Reduction (set to Off), Sharpness, Split Screen, Overscan (set to Off), Super-resolution, Frame Interpolation (set to Off)
- How the 3D image is viewed may change depending on the temperature of the surroundings and how long the lamp has been used. Refrain from using the projector if the image is not projected normally.
- 3D images may not be displayed correctly if they are being affected by other infrared communication devices.

# Converting 2D images to 3D and viewing

You can convert 2D images from HDMI1, HDMI2, or WirelessHD (EH-TW9000W only).

Press the Menu button.

Auto Iris Menu Aspect
Split Memory Frame Int
User Pattern Blank

The configuration menu is displayed.

Select **Signal** - **3D Setup**, and then press the button to confirm the selection.

The **3D Setup** screen is displayed.

Select **2D-to-3D Conversion**, and then press the button to confirm the selection.

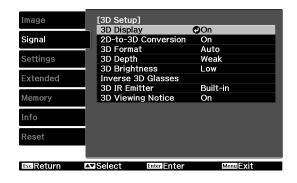

Select **On**, and then press the button to confirm the selection.

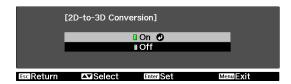

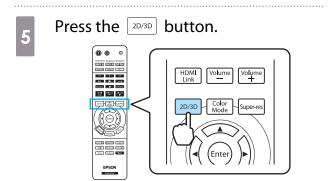

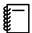

- When using 2D-to-3D Conversion, set 3D Format to Auto or 2D. Signal 3D Setup 3D
   Format p.59
- The remote control may not operate properly when viewing 3D content. If you have any problems, try pointing the remote control directly at the projector.

## Viewing Area for 3D Images

The projector is equipped with an internal 3D emitter that synchronizes with your 3D Glasses to view 3D images. This allows you to view 3D images within the range shown in the figure below.

Use the optional External 3D IR emitter if you cannot view the 3D image normally or if you are in a particularly spacious room.  $\bigcirc$  p.85

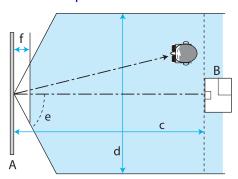

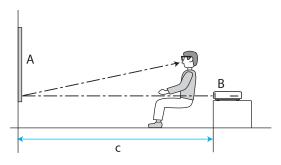

- A Screen
- B Projector

| С | Distance from the projector to the screen                       |       |  |
|---|-----------------------------------------------------------------|-------|--|
|   | Viewing distance when using the projector's built-in 3D emitter |       |  |
| d | Viewing width                                                   | 4 m   |  |
| е | Viewing angle                                                   | 60°   |  |
| f | Distance from the screen (viewing is not possible)              | 0.3 m |  |

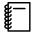

- If there are AV devices such as Blu-ray Disc players near the screen, signals from the projector's 3D emitter may effect operations for the AV devices. Please setup the AV device further away from the screen.
- Do not stick anything that will block the signal onto the front of the 3D Glasses.
- Connect the optional External 3D IR emitter to the External 3D IR port on the rear of the projector with a LAN cable, and install it at the base of the screen, near the center.
- The viewing range for the optional External 3D IR emitter is 10 m.
- The 3D Glasses for this projector utilize 3D Active Shutter Eyewear Technology developed by the Panasonic Corporation and X6D Ltd.

## Warnings Regarding Viewing 3D Images

Note the following important points when viewing 3D images.

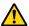

## Warning

- Do not disassemble or remodel the 3D Glasses.
  - This could cause a fire to occur or the images to appear abnormal when viewing, causing you to feel unwell.
- Do not install the lithium coin batteries with their polarities (plus and minus) inversed. If the batteries are inversed by mistake, they could explode or leak, causing a fire, injury, or damage the surroundings. Follow the instructions to install the batteries correctly.
- Do not leave the batteries or the supplied nose pad within reach of children. They could be accidentally swallowed. If anything is accidentally swallowed, contact a doctor immediately.

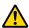

#### Caution

#### About the 3D Glasses

- Do not drop or press too forcefully on the 3D Glasses. If the glass sections and so on are broken, an injury could occur. Store the glasses in the soft glasses case supplied.
- Be careful of the edges of the frame when wearing the 3D Glasses. If it pokes your eye and so on, an injury could occur.
- Do not place your finger in any of the moving sections (such as the hinges) of the 3D Glasses. Otherwise an injury could occur.

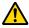

#### Caution

#### About Wearing 3D Glasses

- Make sure you wear the 3D Glasses correctly. Do not wear the 3D Glasses upside down.
  - If the image is not displayed correctly into the right and left eyes, it could cause you to feel unwell.
- Do not wear the glasses unless you are viewing a 3D image.
- How a 3D image is perceived varies depending on the individual. Stop using the 3D function if you feel strange or cannot see in 3D.
  - Continuing to view the 3D images could cause you to feel unwell.
- Stop wearing the 3D Glasses immediately if they seem abnormal or a malfunction occurs. Continuing to wear the 3D Glasses could cause an injury or cause you to feel unwell.
- Stop wearing the 3D Glasses if your ears, nose, or temples become red, painful, or itchy. Continuing to wear the 3D Glasses could cause you to feel unwell.
- Stop wearing the 3D Glasses if your skin feels unusual when wearing the glasses. In some very rare cases the paint or materials used in the 3D Glasses could cause an allergic reaction.

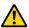

#### Caution

#### Viewing Time

When viewing 3D images, always take periodic breaks during extended viewing.

Long periods of viewing 3D images may cause eye fatigue.

The amount of time and frequency of such breaks varies from person to person. If your eyes still feel tired or uncomfortable even after taking a break from viewing, stop viewing immediately.

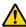

#### Caution

#### Watching 3D Images

- If your eyes feel fatigued or uncomfortable when viewing 3D images, stop viewing immediately. Continuing to view the 3D images could cause you to feel unwell.
- When viewing 3D images be sure to always wear 3D Glasses. Do not attempt to view 3D images without 3D Glasses.
  - Doing so could cause you to feel unwell.
- Do not place any breakable or fragile objects around you when using 3D Glasses.
   3D images may cause you to move your body involuntarily, resulting in damage to nearby items or personal injury.
- Only wear 3D Glasses when viewing 3D images. Do not move around while wearing 3D Glasses. Your vision may appear darker than normal, causing you to fall or injure yourself.
- Try to stay as level with the viewing screen as possible when viewing 3D images. Viewing 3D images at an angle reduces the 3D effect and may cause you to feel unwell due to unintended color changes.
- If using 3D Glasses in a room with fluorescent or LED lighting, you may see flashing or flickering throughout the room. If this should occur, reduce the lighting until the flickering goes away or turn off the lights completely when viewing 3D images. In some very rare cases, this flickering could trigger seizures or fainting for some individuals. If you begin to feel uncomfortable or unwell at any time when viewing 3D images, stop immediately.
- Stay at least three times the height of the screen away from the screen when viewing 3D images. The recommended viewing distance for an 80-inch screen is at least 3 meters, and at least 3.6 meters for a 100-inch screen.
  - Sitting or standing any closer than the recommended viewing distance may result in eye fatigue.

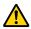

#### Caution

#### Health Risks

• You should not use 3D Glasses if you are sensitive to light, have a heart condition, or are unwell. Doing so could aggravate your pre-existing conditions.

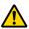

#### Caution

#### Recommended Age of Use

- The minimum recommended age to view 3D images is six years old.
- Children under the age of six are still developing and viewing 3D images may cause complications. Consult your doctor if you have any concerns.
- Children viewing 3D images through 3D Glasses should always be accompanied by an adult. It is often difficult to tell when a child is feeling tired or uncomfortable, which could result in them feeling suddenly unwell. Always check with your child to ensure that they are not experiencing any eye fatigue during viewing.

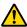

# **A** Caution

#### Lithium Coin Batteries

- Only CR2032 lithium coin batteries can be used by this device. Do not attempt to use any other type of batteries.
  - If the batteries are inversed by mistake, they could explode or leak, causing a fire, injury, or damaging the surroundings.
- Do not put batteries in a flame or heat them up in any way. Doing so could result in an explosion.

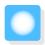

# Changing Between Two Types of Images

# Split Screen

You can project two different images at once, one on the left and one on the right. You can project these images at the same size, or make one larger or smaller than the other to view a sub image while you are watching the larger main image.

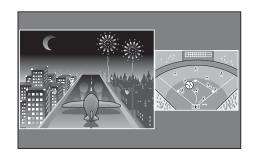

#### Combinations of input sources for Split Screen projection

|             | HDMI1 | HDMI2 | WirelessHD* | Component | Video | PC |
|-------------|-------|-------|-------------|-----------|-------|----|
| HDMI1       | -     | -     | -           | 1         | /     | /  |
| HDMI2       | -     | -     | -           | /         | /     | /  |
| WirelessHD* | -     | -     | -           | 1         | /     | /  |
| Component   | /     | /     | /           | -         | /     | -  |
| Video       | /     | /     | /           | 1         | -     | /  |
| PC          | /     | /     | /           | -         | /     | -  |

<sup>\*</sup>EH-TW9000W only

# Projecting on a Split Screen

Starting split screen display

Press the Split button on the remote control while the projector is projecting.

The input image is displayed as a split screen.

The image which was being displayed is projected on the left, and the image specified in **Source** from the **Split Screen Setup** menu is projected on the right. If the source being input is not supported, nothing is displayed.

Press the Split button again to exit split screen.

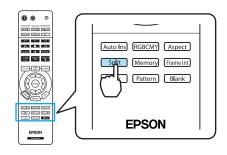

Changing the split screen settings

 $You can change the source and the display size used for split screen display from the {\bf Split Screen Setup} \, menu.$ 

1

Press the Menu button during split screen projection.

The **Split Screen Setup** menu is displayed.

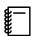

Press the Menu button during split screen projection to immediately display the **Split Screen Setup** menu.

2

Make settings for each of the displayed functions.

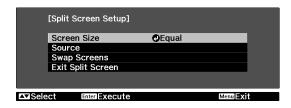

#### Available functions on the Split Screen Setup menu

| Function          | Explanation                                                                                                |  |
|-------------------|----------------------------------------------------------------------------------------------------|--|
| Screen Size       | Changes the left and right screen size using <b>Equal</b> , <b>Larger Left</b> , and <b>Larger Right</b> . |  |
| Source            | Selects which source is displayed on the left and right.                                                   |  |
| Swap Screens      | Changes the left and right screens.                                                                        |  |
| Exit Split Screen | Exits split screen display.                                                                                |  |

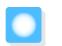

# **HDMI Link**

#### **HDMI Link Function**

When an AV device that meets the HDMI CEC standards is connected to the projector's HDMI port, you can perform linked operations such as linked power on and volume adjustment for the AV system from one remote control. Also, when projecting images in WirelessHD, you can use the HDMI link function (EH-TW9000W only).

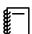

As long as the AV device meets the HDMI CEC standards, you can use the HDMI link function even if the AV system in-between does not meet the HDMI CEC standards.

#### **Connection Example**

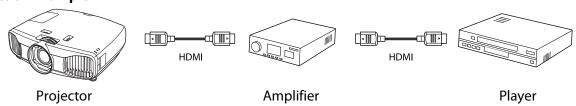

## **HDMI Link Settings**

### Enabling HDMI Link

By pressing the HDMI Link button on the remote control, and setting **HDMI Link** to **On**, you can operate the following functions.

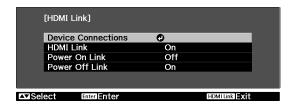

| Function                        | Explanation                                                                                                    |
|---------------------------------|----------------------------------------------------------------------------------------------------|
| Power On Link                   | Powers on the projector when content is played back on the connected device. Or, powers on the connected device when the projector is turned on.                                                                                        |
| Power Off Link                  | Powers off the connected device when the projector is turned off.                                                                                                    |
|                                 | <ul> <li>This only works when the connected device's CEC power link function is enabled.</li> <li>Note that depending on the status of the connected device (for example, if it is recording), the device may not power off.</li> </ul> |
| Input Change Link               | Changes the input source of the projector to HDMI when content is played back on the connected device.                                                                                                    |
| Connected Devices<br>Operations | You can perform operations such as Play, Stop, Fast Forward, Rewind, Next Chapter, Previous Chapter, and Pause from the remote control for the projector.                                                                               |

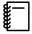

- To use the HDMI Link function, you must configure the connected device. See the documentation supplied with the connected device for more information.
- Even when using the WirelessHD Transmitter, if Power On Link is set to Device -> PJ or Bidirectional, and WirelessHD is On, when the projector is turned on, the device connected to the WirelessHD Transmitter also turns on (EH-TW9000W only). Settings-HDMI Link-Power On Link p.62

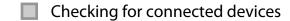

You can check the connected devices that are available for HDMI Link, and select on the device you want to project the image from. Devices that can be controlled by HDMI link automatically become the selected device.

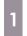

Press the HDM button, and then select **Device Connections**.

The **Device Connections** list is displayed.

Devices that have a green icon to their left are linked.

If the device name cannot be determined this field is left blank.

Select the device you want to operate using the HDMI Link function.

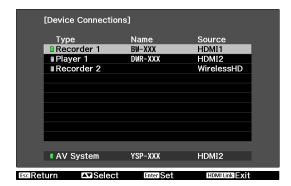

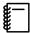

- If the cable does not meet the HDMI standards, operations are not possible.
- Some connected devices or functions of those devices may not operate properly even if they meet the HDMI CEC standards. See the documentation and so on supplied with the connected device for more information.

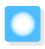

# Connecting with WirelessHD (EH-TW9000W Only)

# Installing and Connecting the WirelessHD Transmitter

You can use the included WirelessHD Transmitter to wirelessly receive image data as well as control signals.

This eliminates the need to connect any cables to the projector, which is convenient when you are unable to place the projector near your AV devices.

Connect the Transmitter to the HDMI output of any AV device or AV System capable of HDMI playback.

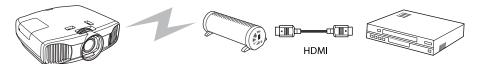

Projector Transmitter Player

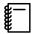

- The receiver is located at the base of the intake vent of the projector and therefore cannot receive any signals directly from the rear. Set up the transmitter so that the front of the projector is facing the transmitter.
- A WirelessHD vent is located at the base of the projector. When suspending from a ceiling, make sure
  it is setup so that dust does not collect in this section.
- Place the WirelessHD Transmitter on a level surface.
- You can view the signal strength from the WirelessHD settings menu. Settings WirelessHD -Reception p.62

## WirelessHD Settings

Changing the source

Press the WirelessHD button on the remote control to change the source.

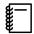

When receiving WirelessHD images, make sure **WirelessHD** is set to **On** from the configuration menu.

Settings - WirelessHD p.62

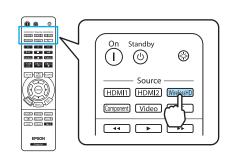

## Reconnecting

If the projector cannot project images from the WirelessHD Transmitter, follow the steps below to reconnect.

Setup the WirelessHD Transmitter close to the projector. p.55

Check that there are no other projectors operating in the area.

- Start playback on the AV device, and then turn on the projector and the transmitter.
- WirelessHD settings menu
- Press the Menu button.

  The configuration menu is displayed.
- Select **Settings WirelessHD**.

  The **WirelessHD** settings screen is displayed.

Approximately 10 seconds after turning on the projector, press the [Setup] button on the transmitter.

Make settings for each of the displayed functions.

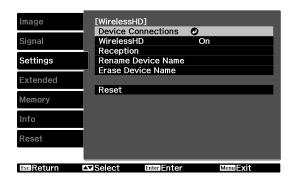

#### Available functions on the WirelessHD settings menu

| Function           | Explanation                                                                                                    |  |
|--------------------|----------------------------------------------------------------------------------------------------|--|
| Device Connections | Displays a list of available WirelessHD devices that can be connected. The device names and MAC addresses are displayed in the list. |  |
| WirelessHD         | Enables or disables the WirelessHD function. When it is disabled, turn off the WirelessHD Transmitter.                               |  |
| Reception          | Displays the reception.                                                                                                    |  |
| Rename Device Name | Allows you to change the names of devices displayed in Device Connections.                                                           |  |
| Erase Device Name  | Erases the changed device name, and returns the default name in its place.                                                           |  |
| Reset              | You can reset all adjustment values for the <b>WirelessHD</b> settings menu to their default settings.                               |  |

**#**-

You can find the unique MAC address for the WirelessHD Transmitter on the sticker on the bottom of the device.

# WirelessHD Transmission Range

The following shows the communication transmission range for the WirelessHD.

#### Horizontal direction

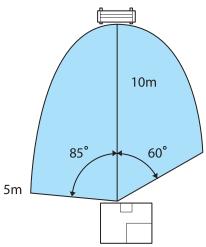

Vertical direction (placed on a table and so on)

Vertical direction (suspended from a ceiling)

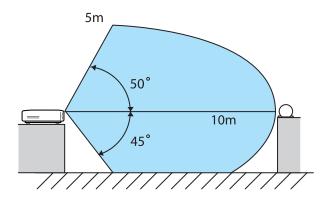

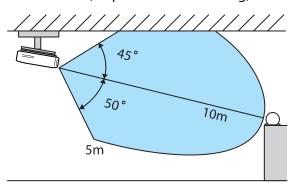

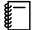

- The wireless transmission range varies depending on the placement and material of the surrounding furniture and walls. The values given here are for your reference only.
- The projector cannot communicate through walls.
- Place the WirelessHD Transmitter on a wooden shelf or other location that does not block the signal from being transmitted from the front of the device. Note that placing the transmitter on a metal shelf may cause signal instability.
- Depending on the reception strength, the image's color information may be automatically discarded to avoid any interruptions and maintain a constant connection. To avoid any deterioration in image quality, adjust the position of the transmitter so that the **Reception** is as strong as possible.

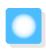

# **Configuration Menu Functions**

# **Configuration Menu Operations**

On the configuration menu, you can make adjustments and settings for Signal, Image, Input Signal, and so on.

1

Press the Menu button.

Remote control

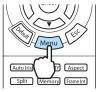

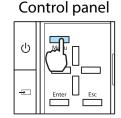

The configuration menu is displayed.

Use the buttons to select the top menu on the left, and then press the button to confirm the selection.

When you select the top menu on the left, the sub menu on the right changes.

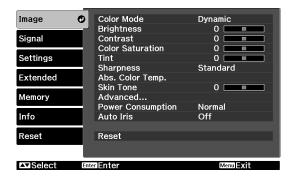

The line at the bottom is a guide for operations.

Use the buttons to select the sub menu on the right, and then press the button to confirm the selection.

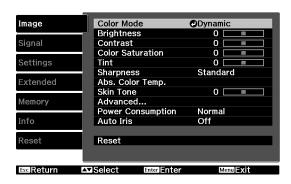

The adjustment screen for the selected function is displayed.

Use the buttons to adjust the settings.

Ex.) Adjustment bar

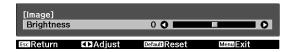

Ex.) Choices

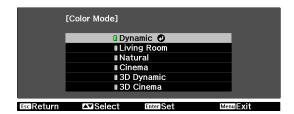

Press the button on an item displaying this icon to change to the selection screen for that item.

Press the Esc button to return to the previous level.

Press the Menu button to exit the menu.

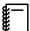

For items adjusted using an adjustment bar, such as the brightness level, you can press the button while the adjustment screen is displayed to return the adjustment value to its default value.

# Configuration Menu Table

If there is no image signal being input, you cannot adjust items related to the image or signal in the configuration menu. Note that the items displayed for the image, the signal, and other information vary depending on the image signal being projected.

### Image menu

| Function                |                                                                              | Menu/Settings                                                                                                  |                                                                                                    | Explanation                                                                                                    |
|-------------------------|------------------------------------------------------------------------------|----------------------------------------------------------------------------------------------------|----------------------------------------------------------------------------------------------------|----------------------------------------------------------------------------------------------------|
| Color Mode              | Dynamic, Living Room, Natural, THX, Cinema, 3D<br>Dynamic, 3D Cinema, 3D THX |                                                                                                    |                                                                                                    | Select a color mode based on your surroundings and the image you are projecting. p.29                            |
| Brightness              |                                                                              |                                                                                                    |                                                                                                    | Adjusts the brightness when the image appears too dark.                                                          |
| Contrast                | 0==0                                                                         |                                                                                                    |                                                                                                    | Adjusts the contrast between light and shade in the images. By increasing the contrast, the images become vivid. |
| Color Satura-<br>tion*1 | 0                                                                            |                                                                                                    |                                                                                                    | Adjusts the color saturation for the images.                                                                     |
| Tint*1                  | 0==0                                                                         |                                                                                                    |                                                                                                    | Adjusts the tint for the images.                                                                                 |
| Sharpness               | Standard                                                                     | 0                                                                                                    |                                                                                                    | Adjusts the image sharpness.                                                                                     |
|                         |                                                                              |                                                                                                    |                                                                                                    | Adjusts the overall image.                                                                                       |
|                         | Advanced*1                                                                   | Thin Line Enhance-<br>ment, Thick Line En-<br>hancement, Vert. Line<br>Enhancement, Horiz.<br>Line Enhancement | 0                                                                                                    | Adjusts the image sharpness.  Use this to adjust specific areas. p.37                                            |
| Abs. Color<br>Temp.     | 5000K to 1                                                                   | 5000K to 10000K (12 increments)                                                                                |                                                                                                    | Adjusts the tint for the images. The image is tinted blue for high values, and tinted red for low values.        |
| Skin Tone               |                                                                              |                                                                                                    | Adjusts the skin tone. The image becomes greener when set to a positive value and redder when set to a negative value. |                                                                                                    |

| Function          | Menu/Settings      |                         |                                                    | Explanation |                                                                                                    |  |
|-------------------|--------------------|-------------------------|----------------------------------------------------|-------------|----------------------------------------------------------------------------------------------------|--|
| Advanced          | Gamma              | 2.0, 2.1, 2.2, 2.3, 2.4 |                                                    |             | Performs gamma adjustments. You can                                                                                                    |  |
|                   |                    | Customized              | Adjust it from the image, Adjust it from the graph |             | select a raw value or adjust the gamma while looking at the image or graph.  p.34                                                                                                    |  |
|                   |                    | Reset                   |                                                    |             |                                                                                                    |  |
|                   | RGB                | Offset R/G/             | В                                                  | 0           | Adjusts the offset and gain for each R, G,                                                                                                    |  |
|                   |                    | Gain R/G/B              |                                                    | 0           | and B color. p.35                                                                                                    |  |
|                   | RGBCMY             | R/G/B/C/M/Y             | tion, Bright-<br>ness<br>HDTV, EBU, SMPTE-C        |             | Adjusts the hue, saturation, and brightness for each R, G, B, C, M, and Y color.  p.33                                                                                                    |  |
|                   | Color Gam-<br>ut*2 | HDTV, EBU               |                                                    |             | Sets the color gamut to match the standard for the video device being used.  p.39                                                                                                    |  |
| Power Consumption | Normal, EC         | lormal, ECO             |                                                    |             | You can set the lamp brightness to one of two settings. Select <b>ECO</b> if the images being projected are too bright. When <b>ECO</b> is selected, power consumption during projection decreases, and fan rotation noise is reduced. |  |
| Auto Iris         | Off, Norma         | rmal, High Speed        |                                                    |             | You can change the luminance adjustment tracking for changes in brightness in the displayed image. Set to Off for no luminance adjustment. p.38                                                                                        |  |
| Reset             | Yes, No            | es, No                  |                                                    |             | You can reset all adjustment values for <b>Image</b> to their default settings.                                                                                                    |  |

<sup>\*1</sup> This is not displayed when a computer image signal is being input. \*2 Only EH-TW9000W/EH-TW9000 is displayed.

# Signal menu

| Function               | Menu/                                          | Settings                                       | Explanation                                                                                                    |
|------------------------|------------------------------------------------|------------------------------------------------|----------------------------------------------------------------------------------------------------|
| 3D Setup*1             | 3D Display                                     | On, Off                                        | Enables or disables the 3D Display function.  p.43                                                                                                    |
|                        | 2D-to-3D Conversion                            | On, Off                                        | Set to <b>On</b> when converting 2D images to 3D images. • p.44                                                                                                    |
|                        | 3D Format                                      | Auto, 2D, Side by<br>Side, Top and Bot-<br>tom | Sets the 3D format for the input signal. If set to <b>Auto</b> , the format is recognized automatically.                                                                                                    |
|                        | 3D Depth                                       | Weak, Medium,<br>Strong                        | Sets the depth for the 3D image.                                                                                                    |
|                        | 3D Brightness                                  | Low, Medium, High                              | Sets the brightness for the 3D image.                                                                                                    |
|                        | Inverse 3D Glasses                             | Yes, No                                        | Reverses the synchronization timing for the left/right shutters on the 3D Glasses and the left/right images. Enable this function if the 3D effect is not displayed correctly.                                                                                       |
|                        | 3D IR Emitter                                  | Built-in, External                             | Set to <b>External</b> if using an optional External 3D IR emitter.                                                                                                    |
|                        | 3D Viewing Notice                              | On, Off                                        | Turns the notice that appears when viewing 3D content on or off.                                                                                                    |
| Aspect*2               | Auto, Normal, Full, Z<br>phic Wide*7, Horiz. S | oom, Wide, Anamor-<br>queeze* <sup>7</sup>     | Selects the aspect mode. p.30                                                                                                    |
| Zoom Size*2            |                                                |                                                | (Available when <b>Aspect</b> or <b>Zoom</b> are set.)<br>Any parts at the top or bottom that cannot be<br>seen when <b>Zoom</b> is set are squeezed vertically<br>to fit on the screen. The higher you set this value<br>the more the image is squeezed vertically. |
| Zoom Caption<br>Pos.*2 |                                                |                                                | (Available when <b>Aspect</b> or <b>Zoom</b> are set.) If subtitles are not completely visible when viewing images with subtitles at the bottom, you can adjust the position of the image up or down until the subtitles become visible.                             |
| Tracking*2 *3          | Varies depending or                            | the input signal.                              | Adjusts computer images when vertical stripes appear in the images.                                                                                                    |
| Sync.*2 *3             | 0 to 31                                        |                                                | Adjusts computer images when flickering, fuzziness, or interference appear in the images.                                                                                                    |
|                        |                                                |                                                | <ul> <li>Adjusting the Brightness, Contrast, or Sharpness may cause flickering or blurriness.</li> <li>Adjusting the synchronization after adjusting tracking allows for more accurate adjustments.</li> </ul>                                                       |
| Position*2 *4          |                                                |                                                | Adjusts the display position up, down, left, and right when a part of the image is missing so that the whole image is projected.                                                                                                    |

| Function              | Menu/                  | Settings     | Explanation                                                                                                    |
|-----------------------|------------------------|--------------|----------------------------------------------------------------------------------------------------|
| Progressive*2         |                        |              | (This can only be set when receiving signal input from the Video port or when receiving 480i, 576i, or 1080i signal input from the Component, HDMI1, or HDMI2 ports or from WirelessHD.) Converts the signal from interlaced (i) to progressive (p) using a method appropriate for the image signal.        |
|                       |                        |              | <ul> <li>Off: No signal conversion is performed.</li> <li>Video: This is ideal for viewing general video images.</li> <li>Film/Auto: Performs the optimal conversion for film, CG, or animation input signals.</li> </ul>                                                                                   |
| Motion Detection*2 *5 | 1 to 5                 |              | Sets the image motion speed from 1 (slow, for still images) to 5 (fast, for movies). Change this setting if you are experiencing poor still image quality or flickering movies.                                                                                                    |
| Auto Setup*3          | On, Off                |              | Sets whether or not to automatically adjust the image whenever the input signal is changed. When enabled, the tracking, display position, and synchronization are automatically configured.                                                                                                    |
| Frame Interpolation   | Off, Low, Normal, High |              | Reduces afterimages when projecting moving images by interpolating between one frame and the next. p.38                                                                                                    |
| Super-resolu-<br>tion | 0 to 5                 |              | Reduces blurring that occurs at the edge of images when the resolution is increased. p.39                                                                                                    |
| Advanced              | Noise Reduction*2 *5   | Off, 1, 2, 3 | Smoothes out rough images. There are three modes available. Select your favorite setting. It is recommended that this is set to <b>Off</b> when viewing image sources in which noise is very low, such as for DVDs.                                                                                         |
|                       | Setup Level*2 *5       | 0%, 7.5%     | (This can be set when receiving an NTSC or component video signal from the Video port.) Change this setting when using devices with a different black level (Setup Level) such as products designed for the Korean market. Check the specifications for your connected device before changing this setting. |

| Function   | Menu/S                    | Settings                  | Explanation                                                                                                    |
|------------|---------------------------|---------------------------|----------------------------------------------------------------------------------------------------|
| (Advanced) | EPSON Super<br>White*1 *2 | On, Off                   | (This can only be set when the <b>Color Mode</b> is set to <b>Auto</b> , <b>Natural</b> , <b>Cinema</b> , or <b>3D Cinema</b> and when receiving signal input from the HDMI1 or HDMI2 ports, or from WirelessHD.) Set this to <b>On</b> if you are experiencing bright over exposure of whites in your image. When set to <b>On</b> , <b>HDMI Video Range</b> settings are disabled.                                                                                                    |
|            | Overscan*1 *2             | Auto, Off, 2%, 4%, 6%, 8% | Changes the output image ratio (the range of the projected image).                                                                                                    |
|            |                           |                           | <ul> <li>Off, 2 to 8%: Sets the range of the image. Off projects all ranges. Depending on the image signal you may notice noise at the top and bottom of the image.</li> <li>Auto: This can only be set when receiving signal input from the HDMI1 or HDMI2 ports, or from WirelessHD. This may be automatically set to Off or 8% depending on the input signal.</li> </ul>                                                                                                    |
|            | HDMI Video<br>Range*2 *6  | Auto, Normal, Expanded    | (This can only be set when <b>EPSON Super White</b> is set to <b>Off</b> .) When set to <b>Auto</b> , the video level for the DVD input signal to the HDMI1 or HDMI2 ports, or to the WirelessHD is automatically detected and set. If you experience under or overexposure when set to <b>Auto</b> , set the video level of the projector to match that of the DVD player's video level. Your DVD player may be set to Normal or Expand. The <b>Auto</b> option is not displayed when connected to a connected device's DVI port. |
| Reset      | Yes, No                   |                           | Resets all <b>Signal</b> settings except for <b>Aspect</b> to their default settings.                                                                                                    |

<sup>\*1</sup> This is only displayed when a Component, HDMI1, HDMI2, or WirelessHD image signal is being input. (WirelessHD is for EH-TW9000W only.)

<sup>\*2</sup> Settings are saved for each type of input source or signal.

<sup>\*3</sup> This is only displayed when a PC image signal is being input.

<sup>\*4</sup> This cannot be set when an HDMI1, HDMI2, or WirelessHD image signal is being input.

<sup>\*5</sup> This is not displayed when a PC image signal is being input.

<sup>\*6</sup> This is not displayed when a Video image signal is being input.

<sup>\*7</sup> Only EH-TW9000W/EH-TW9000 is displayed.

# Settings menu

| Function    | Me                 | nu/Settings                                    | Explanation                                                                                                    |
|-------------|--------------------|------------------------------------------------|----------------------------------------------------------------------------------------------------|
| Keystone    | -60 to 60          |                                                | Performs vertical keystone correction. p.27                                                                                                    |
| HDMI Link   | Device Connections | -                                              | Displays a list of devices connected from the HDMI1 or HDMI2 ports, or from WirelessHD*.                                                                                                    |
|             | HDMI Link          | On, Off                                        | Enables or disables the HDMI Link function.                                                                                                    |
|             | Power On Link      | Off, Bidirectional, Device -> PJ, PJ -> Device | Sets the link function when the power is turned on. Set to power on the projector when content is played on a connected device (Bidirectional or Device -> PJ) or to power on a connected device when the projector is turned on (Bidirectional or PJ -> Device).                  |
|             | Power Off Link     | On, Off                                        | Sets whether or not to power off connected devices when the projector is turned off.                                                                                                    |
| WirelessHD* | Device Connections | -                                              | Displays a list of available Wire-<br>lessHD devices that can be connec-<br>ted.                                                                                                    |
|             | WirelessHD         | On, Off                                        | Enables or disables the WirelessHD function.                                                                                                    |
|             | Reception          | 55%                                            | Displays the reception.                                                                                                    |
|             | Rename Device Name | Device1 to Device9                             | Allows you to change the names of devices displayed in Device Connections.                                                                                                    |
|             | Erase Device Name  | Device1 to Device9                             | Erases the changed device name, and returns the default name in its place.                                                                                                    |
|             | Reset              | Yes, No                                        | Resets <b>WirelessHD</b> settings to their default settings. Note that even if you reset the projector, the WirelessHD Transmitter settings are not reset. See the documentation supplied with your WirelessHD Transmitter for details on how to reset the WirelessHD Transmitter. |

| Function     | Me                                                                          | nu/Settings | Explanation                                                                                                    |
|--------------|-----------------------------------------------------------------------------|-------------|----------------------------------------------------------------------------------------------------|
| Lock Setting | Child Lock                                                                  | On, Off     | This locks the  button on the projector's control panel to prevent children from turning on the projector by accident. You can turn on the power when locked by holding down the  button for approximately three seconds. You can still turn off the device using the  button or the remote control as usual. If changed, this setting is enabled after you power off the projector and the cool-down process is complete.  Note that even if <b>Child Lock</b> is set to <b>On</b> , the projector still turns on and starts projecting when the main power switch is turned on if <b>Direct Power On</b> is set to <b>On</b> . |
|              | Control Panel Lock                                                          | On, Off     | When set to <b>On</b> , all buttons on the control panel except for the button are disabled. is displayed on the screen if any buttons are pressed. To unlock, press and hold the Enter button on the control panel for at least 7 seconds. If changed, this setting is enabled once you close the configuration menu.                                                                                                    |
| Projection   | Front, Front/Ceiling, Rear, Rear/Ceiling                                    |             | <ul> <li>Change this setting depending on how the projector is installed.</li> <li>Front: Select if you are projecting in front of the screen.</li> <li>Front/Ceiling: Select if you are projecting in front of the screen suspended from the ceiling.</li> <li>Rear: Select if you are projecting to a rear screen from the back.</li> <li>Rear/Ceiling: Select if you are projecting to a rear screen from the back when the projector is suspended from the ceiling.</li> </ul>                                                                                                    |
| User Button  | 2D-to-3D Conversion, 3D Format, 3D Depth, 3D Brightness, Inverse 3D Glasses |             | Select the <b>3D Setup</b> function you want to assign to the User button on the remote control. By pressing the User button, the assigned menu item selection/adjustment screen is displayed, allowing you to make one-touch settings/adjustments.  Starts split screen display. p.49                                                                                                    |
| Split Screen | -                                                                           |             | Starts split screen display. • p.49                                                                                                    |

| Function | Menu/Settings | Explanation                                           |
|----------|---------------|-------------------------------------------------------|
| Reset    |               | Resets all <b>Settings</b> to their default settings. |

<sup>\*</sup>Only EH-TW9000W is displayed.

# Extended menu

| Function  | Menu/S             | Settings                                 | Explanation                                                                                                    |
|-----------|--------------------|------------------------------------------|----------------------------------------------------------------------------------------------------|
| Operation | Direct Power On    | On, Off                                  | You can set up the projector so that projection starts as soon as it is turned on without any button operations.  Note that when this is set to <b>On</b> , projection starts if power is restored after a blackout or other power outage and the main power switch is turned on.                                                                                                    |
|           | Sleep Mode         | Off, 5min., 10min.,<br>30min.            | If the set time is exceeded and no signal is input, the projector is automatically turned off and enters standby mode. When set to <b>Off</b> , the projector never enters sleep mode. When in standby mode, press the ① button on the remote control or the ② button on the control panel to start projection.                                                                                                    |
|           | Illumination       | On, Off                                  | Set this to <b>Off</b> if the light from the indicators on the control panel bother you when watching a movie in a dark room.                                                                                                    |
|           | Trigger Out        | On, Off*1  Off, Power, Anamorphic Wide*2 | Set the Trigger Out function to communicate the projector's power on status and so on to external devices.  When set to <b>Off</b> , no voltage is output from the Trigger out port.  When set to <b>On</b> or <b>Power</b> , voltage is output from the Trigger out port when the projector is on. For <b>Anamorphic Wide</b> , when the projector is on and <b>Aspect</b> is set to <b>Anamorphic Wide</b> or <b>Horiz. Squeeze</b> , voltage is output from the Trigger out port.  If you change this setting, the new setting will take effect the next time you turn the projector on. |
|           | High Altitude Mode | On, Off                                  | Set this to <b>On</b> if you are using the projector above an altitude of 1500 meters.                                                                                                    |

| Function     | Menu/S               | Settings                                                        | Explanation                                                                                                    |
|--------------|----------------------|-----------------------------------------------------------------|----------------------------------------------------------------------------------------------------|
| Display      | Menu Position        | -                                                               | Sets the position where the menu should be displayed.                                                                                                    |
|              | Menu Color           | Color 1, Color 2                                                | Selects the color for the top menu.                                                                                                    |
|              |                      |                                                                 | <ul><li>Color 1: Black</li><li>Color 2: Blue</li></ul>                                                                                                    |
|              | Messages             | On, Off                                                         | Sets whether or not to display the following messages (On or Off).                                                                                                    |
|              |                      |                                                                 | <ul> <li>Item names for image signals, color modes, aspect ratios, and loading memory.</li> <li>If the internal temperature is rising when no image signal is being input or an unsupported signal is detected.</li> </ul>                                                                                             |
|              | Display Background   | Black, Blue, Logo                                               | Selects the screen status when no image signal is being input.                                                                                                    |
|              | Startup Screen       | On, Off                                                         | Sets whether or not to show a startup screen when projection begins (On or Off). If changed, this setting is enabled after you power off the projector and the cool-down process is complete.                                                                                                    |
|              | Standby Confirmation | On, Off                                                         | Sets whether or not to display a standby confirmation message (On or Off). p.24                                                                                                    |
| Input Signal | Video Signal         | Auto, NTSC,<br>NTSC4.43, PAL, M-<br>PAL, N-PAL, PAL60,<br>SECAM | Sets the signal type depending on the video device connected to the Video port. When set to <b>Auto</b> , the video signal is set automatically. If you notice noise in the image even when set to <b>Auto</b> , or if you are not seeing any image at all, select the correct signal type from the available options. |
|              | Component            | Auto, YCbCr, YPbPr                                              | Sets the output signal for the video device connected to the Component port. When set to <b>Auto</b> , the output signal is set automatically. If you notice unnatural colors when set to <b>Auto</b> , set the appropriate output signal from the available options.                                                  |
| Language     | -                    |                                                                 | Selects the display language.                                                                                                    |
| Reset        | Yes, No              |                                                                 | Resets all adjustment values for <b>Extended</b> to their default settings.                                                                                                    |

<sup>\*1</sup> Only EH-TW8000 is displayed. \*2 Only EH-TW9000W/EH-TW9000 is displayed.

# Memory menu

| Function      | Explanation                                                                                                    |
|---------------|----------------------------------------------------------------------------------------------------|
| Load Memory   | Loads settings saved using the <b>Save Memory</b> function. p.41 This cannot be selected if you have not saved any settings with the <b>Save Memory</b> function. |
| Save Memory   | Saves certain <b>Image</b> and <b>Signal</b> settings to memory. <b>☞</b> p.40                                                                                    |
| Erase Memory  | Erases settings saved to memory that you no longer need. p.41                                                                                                    |
| Rename Memory | Renames a saved memory. p.41                                                                                                    |

# Info menu

| Function      | Explanation                                                                                                    |  |
|---------------|----------------------------------------------------------------------------------------------------|--|
| Lamp Hours    | Displays the cumulative lamp operating time.                                                                                 |  |
| Source        | Displays the source name for the connected equipment currently being projected.                                              |  |
| Input Signal  | Displays the content of <b>Input Signal</b> set in the <b>Signal</b> menu according to the source.                           |  |
| Resolution    | Displays the resolution.                                                                                                    |  |
| Scan Mode     | Displays the scan mode.                                                                                                    |  |
| Refresh Rate  | Displays the refresh rate.                                                                                                   |  |
| 3D Format     | Displays the 3D format of the signal input during 3D projection (Frame Packing, Side by Side, or Top and Bottom).            |  |
| Sync Info     | Displays the image signal information. This information may be needed if service is required.                                |  |
| Deep Color    | Displays deep color.                                                                                                    |  |
| Video Signal  | Displays the settings for Video Signal in the Signal menu.                                                                   |  |
| Status        | This is information about errors that have occurred on the projector. This information may be needed if service is required. |  |
| Serial Number | Displays the projector's serial number.                                                                                      |  |

## Reset menu

| Function         | Explanation                                                                                                    |  |
|------------------|----------------------------------------------------------------------------------------------------|--|
| Reset All        | Resets all items in the configuration menu to their default settings.  The following items are not reset to their defaults: Input Signal, Lamp Hours, Language, User Button. |  |
| Reset Memory     | Erases all settings saved using the <b>Save Memory</b> function.                                                                                                    |  |
| Reset Lamp Hours | Resets the cumulative lamp hours use time to <b>0 H</b> . Reset when you replace the lamp.                                                                                   |  |

Split Screen menu

Displayed by pressing the  $\[Mem]$  button during split screen projection.

| Function     | Menu/Settings     |                                  |                                                        | Explanation                                                   |
|--------------|-------------------|----------------------------------|--------------------------------------------------------|---------------------------------------------------------------|
| Split Screen | Screen Size       | Equal, Larger Left, Larger Right |                                                        | Changes the left and right screen sizes.                      |
|              | Source            | Left, Right                      | PC<br>Video<br>Component<br>HDMI1/HDMI2<br>WirelessHD* | Selects which source is displayed on the left and right. p.50 |
|              | Swap Screens      |                                  |                                                        | Changes the left and right screens.  p.50                     |
|              | Exit Split Screen |                                  |                                                        | Exits split screen display.   p.50                            |

<sup>\*</sup>Only EH-TW9000W is displayed.

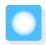

# **Problem Solving**

# Reading the Indicators

You can check the status of the projector from the flashing and lit  $\bigcirc$ ,  $\bigcirc$  (operation indicators),  $\blacksquare$  and  $\bigcirc$  on the control panel.

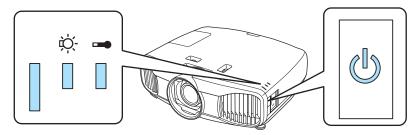

Refer to the following table to check the projector's status and how to remedy problems shown by the indicators.

Indicator status during an error/warning

 $\blacksquare$  : Lit  $\stackrel{\square}{\Vdash}$  : Flashing  $\square$  : Off

| Indicators                                                        | Status            | Remedy                                                                                                    |
|-------------------------------------------------------------------|-------------------|----------------------------------------------------------------------------------------------------|
| <del>;</del> — <del>(</del> -'\bar{\bar{\bar{\bar{\bar{\bar{\bar{ | Replace Lamp      | It is time to replace your lamp. Replace the lamp with a new lamp as soon as possible. p.82                                          |
|                                                                   |                   | The lamp may explode if you continue to use it in this status.                                                                       |
| (orange)                                                          |                   |                                                                                                    |
| □ -¤;                                                             | High Temp Warning | You can continue projecting. If the temperature rises too high again, projection stops automatically.                                |
| <del>;==</del> : <b>!</b>                                         |                   | • If the projector is installed next to a wall, make sure there is at least 20 cm between the wall and the projector's exhaust vent. |
| (orange)                                                          |                   | • If the air filter is clogged, clean it. piojector 5 exhaust vent.                                                                  |
| <del>;</del> — <del>(</del> -;Ö-                                  | Internal Error    | The projector has malfunctioned. Remove the power plug from the electrical outlet, and contact                                       |
| <del>;</del>                                                      |                   | your local dealer or the nearest Epson repair center. Epson Projector Contact List                                                   |
| (red)                                                             |                   |                                                                                                    |
| <u></u> -☆-                                                       | Fan Error         |                                                                                                    |
| <b>;──:</b> ▮                                                     | Sensor Error      |                                                                                                    |
| (red)                                                             |                   |                                                                                                    |

| Indicators      | Status                           | Remedy                                                                                                    |
|-----------------|----------------------------------|----------------------------------------------------------------------------------------------------|
| <del>`</del> Ö- | Lamp Error                       | There is a problem with the lamp, or it failed to turn on.                                                                                                    |
| (red)           | Lamp Failure                     | <ul> <li>Disconnect the power cable, and then check if the lamp is cracked. p.82</li> <li>If it is not cracked, reinstall the lamp and turn on the power. If reinstalling the lamp does not fix the problem, or if the lamp is cracked, remove the power plug from the electrical outlet, and contact your local dealer or the nearest Epson repair center.</li> <li>Epson Projector Contact List</li> <li>If the air filter is clogged, clean it. p.78</li> <li>When using at an altitude of 1500 m or more, set High Altitude Mode to On. Extended - Operation - High Altitude Mode p.64</li> </ul>                                                      |
| (red)           | High Temp Error<br>(Overheating) | <ul> <li>The internal temperature is too high.</li> <li>The lamp turns off automatically and projection stops. Wait for about five minutes. When the fan has stopped, disconnect the power cable.</li> <li>If the projector is installed next to a wall, make sure there is at least 20 cm between the wall and the projector's exhaust vent.</li> <li>If the air filter is clogged, clean it. p.78</li> <li>If turning the power back on does not clear the problem, stop using the projector and remove the power plug from the electrical outlet. Contact your local dealer or the nearest Epson repair center. Epson Projector Contact List</li> </ul> |

# Indicator status during normal operation

b • : Lit  $\overset{\checkmark}{\bullet}$  : Flashing  $\circ$  : Off

|            | 1                     |                                                                                                    |
|------------|-----------------------|----------------------------------------------------------------------------------------------------|
| Indicators | Status                | Remedy                                                                                                    |
| (blue)     | Standby condition     | When you press the ① button on the remote control, or the ② button on the control panel, projection starts after a short wait.                                                                                                    |
| (blue)     | Warm-up in progress   | Warm-up time is about 30 seconds. The power-off operation is disabled while the projector is warming-up.                                                                                                    |
| (blue)     | Cool-down in progress | All operations are disabled while the projector is cooling-down. The projector enters standby condition when cool-down is complete. If for any reason the power cable is disconnected during cool-down, wait until the lamp has cooled down sufficiently (about 10 minutes), reconnect the power cable, and then press the ① button on the remote control, or the ② button on the control panel. |

| Indicators | Status                 | Remedy                               |
|------------|------------------------|--------------------------------------|
| <b>O</b>   | Projection in progress | The projector is operating normally. |
| (blue)     |                        |                                      |

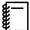

- Under normal operating conditions, the ▮ and ☼ indicators are off.
- When the **Illumination** function is set to **Off**, all indicators are off under normal projection conditions.
  - Extended Operation Illumination p.64

# When the Indicators Provide No Help

# Check the problem

Check the following table to see if your problem is mentioned, and go to the appropriate page for information on handling the problem.

| Problem                                                    |                                                                                                    |      |
|------------------------------------------------------------|----------------------------------------------------------------------------------------------------|------|
| Problems relating to im-                                   | No images appear.                                                                                              | p.71 |
| ages                                                       | Projection does not start, the projection area is completely black, or the projection area is completely blue. |      |
|                                                            | Moving images being projected from a computer are not projected.                                               | p.71 |
|                                                            | The message <b>"Not supported"</b> is displayed.                                                               | p.72 |
|                                                            | The message <b>"No Signal"</b> is displayed.                                                                   | p.72 |
|                                                            | Images are fuzzy or out of focus.                                                                              | p.72 |
|                                                            | Interference or distortion appears in the images.                                                              | p.73 |
|                                                            | The image is truncated (large) or small, or only a part of the image is projected.                             | p.73 |
|                                                            | Image colors are not right.                                                                                    | p.74 |
|                                                            | The whole image appears purplish or greenish, images are black & white, or colors appear dull.*                |      |
|                                                            | Images appear dark.                                                                                            | p.74 |
|                                                            | Projection stops automatically.                                                                                | p.74 |
| Problems when projection starts                            | The projector does not turn on.                                                                                | p.75 |
| Problems with the remote control                           | The remote control does not respond.                                                                           | p.75 |
| Problems with 3D                                           | Cannot project correctly in 3D.                                                                                | p.75 |
| Problems with HDMI                                         | HDMI Link does not function.                                                                                   | p.76 |
|                                                            | The device name is not displayed under device connections.                                                     | p.76 |
| Problems with WirelessHD Cannot project WirelessHD images. |                                                                                                    | p.76 |

<sup>\*</sup> Because color reproduction differs between monitors and computer LCD screens, the image projected by the projector and the color tones displayed on the monitor may not match, however this is not a fault.

# Problems relating to images

# No images appear

| Check                                                                                           | Remedy                                                                                                    |
|-------------------------------------------------------------------------------------------------|----------------------------------------------------------------------------------------------------|
| Is the projector turned on?                                                                     | Press the ① button on the remote control or the ② button on the control panel.                                                                                                    |
| Is the power cable connected?                                                                   | Connect the power cable.                                                                                                    |
| Are the indicators switched off?                                                                | Disconnect and then reconnect the projector's power cable. Check that power is being supplied.                                                                                                    |
| Is an image signal being input?                                                                 | Check that the connected device is turned on. When <b>Messages</b> is set to <b>On</b> from the configuration menu, image signal messages are displayed. <b>Extended</b> - <b>Display</b> - <b>Messages</b> p.64                                |
| Has the power to the AV amplifier been disconnected?                                            | If an AV amplifier is connected, check the AV amplifier's power supply.                                                                                                    |
| Is an image signal being sent from the device?                                                  | Check that an image signal is being sent from the connected device.                                                                                                    |
| Is the image signal format setting correct?                                                     | When Video is input If nothing is projected even when <b>Video Signal</b> is set to <b>Auto</b> from the configuration menu, set the signal that matches the connected device. <b>Extended</b> - <b>Input Signal</b> - <b>Video Signal</b> p.64 |
|                                                                                                 | When Component is input If nothing is projected even when <b>Component</b> is set to <b>Auto</b> from the configuration menu, set the signal that matches the connected device. <b>Extended</b> - <b>Input Signal</b> - <b>Component</b> p.64   |
| Are the configuration menu settings correct?                                                    | Reset all of the settings. <b>Reset - Reset All</b> p.66                                                                                                    |
| (Only when projecting computer image signals)                                                   | If the connection is made while the power is already turned on, the key (Function key and so on) that changes the computer's image signal to external output may not work. Turn off the connected computer, and then turn it back on.           |
| Was the connection made while the power of the projector or the computer was already turned on? |                                                                                                    |

# Moving images are not displayed

| Check                                                                                                    | Remedy                                                                                                    |
|----------------------------------------------------------------------------------------------------|----------------------------------------------------------------------------------------------------|
| (Only when projecting computer image signals)  Is the computer's image signal set to external output and to output to the LCD monitor at the same time? | Depending on the computer's specifications, moving images may not be displayed when the computer is set to external output and to the LCD monitor output at the same time. Change it so that the image signal is set to external output only. For the computer's specifications, see the documentation supplied with the computer. |

## The message **"Not supported"** is displayed.

| Check                                                                                                    | Remedy                                                                                                    |
|----------------------------------------------------------------------------------------------------|----------------------------------------------------------------------------------------------------|
| Is the image signal format setting correct?                                                                           | When Video is input If nothing is projected even when <b>Video Signal</b> is set to <b>Auto</b> from the configuration menu, set the signal that matches the connected device. <b>Extended</b> - <b>Input Signal</b> - <b>Video Signal</b> p.64 |
|                                                                                                    | When Component is input If nothing is projected even when <b>Component</b> is set to <b>Auto</b> from the configuration menu, set the signal that matches the connected device. <b>Extended</b> - <b>Input Signal</b> - <b>Compo- nent</b> p.64 |
| (Only when projecting computer image signals)  Do the image signal's frequency and resolution correspond to the mode? | Check the image signal being input in <b>Resolution</b> from the configuration menu, and check that it corresponds to the projector's resolution. p.86                                                                                          |

# The message **"No Signal"** is displayed.

| Check                                                                                               | Remedy                                                                                                    |
|----------------------------------------------------------------------------------------------------|----------------------------------------------------------------------------------------------------|
| Are the cables connected correctly?                                                                 | Check that all the cables required for projection are securely connected. p.18                                                                                                    |
| Is the correct image input port selected?                                                           | Change the image with the source buttons on the remote control, or the button on the control panel. p.24                                                                                                    |
| Is the connected device turned on?                                                                  | Turn on the device.                                                                                                    |
| (Only when projecting computer image signals)  Are the image signals being output to the projector? | Change it so that the image signal is set to external output, and not just the computer's LCD monitor. For some models, when the image signals are output externally, they no longer appear on the LCD monitor. For the computer's specifications, see the documentation supplied with the computer. |
|                                                                                                    | If the connection is made while the power of the projector or the computer is already turned on, the Fn key (Function key) that changes the computer's image signal to external output may not work. Turn the power for the computer and the projector off and then back on again.                   |

# Images are fuzzy or out of focus

| Check                                     | Remedy                                       |
|-------------------------------------------|----------------------------------------------|
| Has the focus been adjusted?              | Adjust the focus. p.26                       |
| Is the projector at the correct distance? | Check the recommended projection range. p.17 |

| Check                                | Remedy                                                                                                    |
|--------------------------------------|----------------------------------------------------------------------------------------------------|
| Has condensation formed on the lens? | If the projector is suddenly taken from a cold environment to a warm environment, or if sudden ambient temperature changes occur, condensation may form on the surface of the lens, and this may cause the images to appear fuzzy. Set the projector up in the room about one hour before it is used. If the projector is wet from condensation, turn off the projector, disconnect the power cable, and leave it for a while. |

## Interference or distortion appear in images

| Check                                                                                                    | Remedy                                                                                                    |
|----------------------------------------------------------------------------------------------------|----------------------------------------------------------------------------------------------------|
| Is the image signal format setting correct?                                                                         | When Video is input If nothing is projected even when <b>Video Signal</b> is set to <b>Auto</b> from the configuration menu, set the signal that matches the connected device. <b>Extended</b> - <b>Input Signal</b> - <b>Video Signal</b> p.64                                                                                                |
|                                                                                                    | When Component is input If nothing is projected even when <b>Component</b> is set to <b>Auto</b> from the configuration menu, set the signal that matches the connected device. <b>Extended</b> - <b>Input Signal</b> - <b>Component</b> p.64                                                                                                  |
| Are the cables connected correctly?                                                                                 | Check that all the cables required for projection are securely connected. p.18                                                                                                    |
| Is an extension cable being used?                                                                                   | If an extension cable is used, electrical interference may affect the signals.                                                                                                    |
| (Only when projecting computer image signals) Are the <b>Sync.</b> and <b>Tracking</b> settings adjusted correctly? | The projector uses automatic adjustment functions to project at the optimum status. However, depending on the signal, some may not be adjusted correctly even after performing self corrections. If this happens, adjust the <b>Tracking</b> and <b>Sync.</b> settings from the configuration menu. <b>Signal</b> - <b>Tracking/Sync.</b> p.59 |
| (Only when projecting computer image signals)                                                                       | Set the computer so that the signals being output are compatible with the projector. p.86                                                                                                    |
| Is the correct resolution selected?                                                                                 |                                                                                                    |

### Part of the image is truncated (large) or small

| Remedy                                                                                                    |
|----------------------------------------------------------------------------------------------------|
| Press the Aspect button, and then select the <b>Aspect</b> that matches the input signal. Signal - Aspect p.59 When subtitled images are being projected during <b>Zoom</b> , adjust the <b>Zoom Caption Pos.</b> setting from the configuration menu. Signal - Zoom Caption Pos. p.59 |
| Adjust the <b>Position</b> setting from the configuration menu. <b>Signal - Position</b> p.59                                                                                                    |
| Set the computer so that the signals being output are compatible with the projector. p.86                                                                                                    |
|                                                                                                    |

## Image colors are not right

| Check                                                 | Remedy                                                                                                    |
|-------------------------------------------------------|----------------------------------------------------------------------------------------------------|
| Is the image signal format setting correct?           | When Video is input If nothing is projected even when <b>Video Signal</b> is set to <b>Auto</b> from the configuration menu, set the signal that matches the connected device. <b>Extended</b> - <b>Input Signal</b> - <b>Video Signal</b> p.64 |
|                                                       | When Component is input                                                                                                    |
|                                                       | If nothing is projected even when <b>Component</b> is set to <b>Auto</b> from the configuration menu, set the signal that matches the connected device. <b>Extended</b> - <b>Input Signal</b> - <b>Component</b> p.64                           |
| Are the cables connected correctly?                   | Check that all the cables required for projection are securely connected. p.18  For the Video and Component ports, make sure the connector is the same color as the cable port. p.18                                                            |
| Is the contrast adjusted correctly?                   | Adjust the <b>Contrast</b> setting from the configuration menu.  Image - Contrast p.57                                                                                                    |
| Is the color adjusted correctly?                      | Adjust the <b>Advanced</b> setting from the configuration menu.  Image - Advanced p.57                                                                                                    |
| (Only when projecting images from a video device)     | Adjust the <b>Color Saturation</b> and <b>Tint</b> settings from the configuration menu. p.57                                                                                                    |
| Are the color saturation and tint adjusted correctly? |                                                                                                    |

### Images appear dark

| Check                                  | Remedy                                                                                                    |
|----------------------------------------|----------------------------------------------------------------------------------------------------|
| Is the image brightness set correctly? | Adjust the <b>Brightness</b> setting from the configuration menu.  The least p.57                                                                                       |
| Is the contrast adjusted correctly?    | Adjust the <b>Contrast</b> setting from the configuration menu.  Image - Contrast p.57                                                                                  |
| Is it time to replace the lamp?        | When the lamp is nearly ready for replacement, the images become darker and the color quality becomes poorer. When this happens, replace the lamp with a new lamp. p.82 |

## Projection stops automatically

| Check                         | Remedy                                                                                                    |
|-------------------------------|----------------------------------------------------------------------------------------------------|
| Is <b>Sleep Mode</b> enabled? | If no image signal is being input and no operations are made for approximately 30 minutes, the lamp turns off automatically, and the projector enters standby status. The projector returns from standby status when you press the ① button on the remote control or the ② button on the control panel. If you do not want to use Sleep Mode, change the setting to Off. Extended - Operation - Sleep Mode p.64 |

Problems when projection starts

### The projector does not turn on

| Check                                                              | Remedy                                                                                                    |
|--------------------------------------------------------------------|----------------------------------------------------------------------------------------------------|
| Is the power turned on?                                            | Press the ① button on the remote control or the ② button on the control panel.                                                                                                    |
| Is Child Lock set to On?                                           | When <b>Child Lock</b> is set to <b>On</b> from the configuration menu, hold down the  button on the control panel for approximately three seconds, or perform operations from the remote control. <b>Settings - Lock Setting - Child Lock</b> p.62                                                  |
| Is Control Panel Lock set to On?                                   | If <b>Control Panel Lock</b> is set to <b>On</b> from the configuration menu, all of the control panel buttons except for                                                                                                    |
| Are the indicators switched off?                                   | Disconnect and then reconnect the projector's power cable. Check that power is being supplied.                                                                                                    |
| Do the indicators turn on and off when the power cable is touched? | Turn off the projector, and then disconnect and reconnect the projector's power cable. If the problem continues, stop using the projector, remove the power plug from the electrical outlet, and contact your local dealer or the nearest projector information center. Epson Projector Contact List |

Problems with the remote control

### The remote control does not respond

| Check                                                                                                    | Remedy                                                                                                    |
|----------------------------------------------------------------------------------------------------|----------------------------------------------------------------------------------------------------|
| Is the remote control light-emitting area pointing towards the remote receiver on the projector during operation? | Point the remote control towards the remote receiver. Also, check the operating range. p.22                |
| Is the remote control too far from the projector?                                                                 | Check the operating range. p.22                                                                            |
| Is direct sunlight or strong light from fluorescent lamps shining onto the remote receiver?                       | Set the projector up in a location where strong light does not shine onto the remote receiver.             |
| Are the batteries dead or have the batteries been inserted correctly?                                             | Make sure the batteries are inserted correctly or replace the batteries with new ones if necessary.   p.21 |

Problems with 3D

### Cannot project correctly in 3D

| Check                         | Remedy                                                                                                |
|-------------------------------|----------------------------------------------------------------------------------------------------|
| Are the 3D Glasses turned on? | Turn on the 3D Glasses. Also, check that the insulation tape in the battery section has been removed. |
| Is the input image in 3D?     | Check that the input image is 3D compatible.                                                          |

| Check                                                 | Remedy                                                                                                    |  |
|-------------------------------------------------------|----------------------------------------------------------------------------------------------------|--|
| Is <b>3D Display</b> set to <b>Off</b> ?              | If <b>3D Display</b> is set to <b>Off</b> from the configuration menu, the projector does not automatically change to 3D even when a 3D image is input. Press the Display p.59 button. Signal - <b>3D Setup</b> - <b>3D</b>         |  |
| Is the correct 3D format set?                         | The projector automatically selects the appropriate 3D format, but if the 3D image is not displayed correctly, use <b>3D Format</b> from the configuration menu to select another format. <b>Signal - 3D Setup - 3D Format</b> p.59 |  |
| Are you viewing within the emitter's reception range? | Check the range within which the 3D Glasses can communicate with the 3D emitter, and view within that range. p.45                                                                                                    |  |

#### Problems with HDMI

#### HDMI Link does not function

| Check                                                               | Remedy                                                                                                    |
|---------------------------------------------------------------------|----------------------------------------------------------------------------------------------------|
| Are you using a cable that meets the HDMI standards?                | Operations are not possible with cables that do not meet the HDMI standards.                                                                                                    |
| Does the connected device meet the HDMI CEC standards?              | If the connected device does not meet the HDMI CEC standards, it cannot be operated even if it is connected to the HDMI port. See the documentation and so on supplied with the connected device for more information.  Also, press the HDMI button, and then check if the device is available under <b>Device Connections</b> . p.51 |
| Are the cables connected correctly?                                 | Check that all the cables required to use HDMI Link are securely connected. p.51                                                                                                    |
| Is the power for the amplifier or DVD recorder and so on turned on? | Put each device in standby status. See the documentation and so on supplied with the connected device for more information.                                                                                                    |
| Was a new device connected, or was the connection changed?          | If the CEC function for a connected device needs to be set again, for example when a new device is connected or the connection is changed, you may need to restart the device.                                                                                                    |

### The device name is not displayed under Device Connections

| Check                                                  | Remedy                                                                                                    |
|--------------------------------------------------------|----------------------------------------------------------------------------------------------------|
| Does the connected device meet the HDMI CEC standards? | If the connected device does not meet the HDMI CEC standards, it is not displayed. See the documentation and so on supplied with the connected device for more information. |

### Problems with WirelessHD (EH-TW9000W only)

### Cannot project WirelessHD images

| Check                                                                                  | Remedy                                                                      |
|----------------------------------------------------------------------------------------|-----------------------------------------------------------------------------|
| Does the cable connecting the supplied WirelessHD Transmitter meet the HDMI standards? | If the cable does not meet the HDMI standards, operations are not possible. |

| Check                                                                           | Remedy                                                                                                    |
|---------------------------------------------------------------------------------|----------------------------------------------------------------------------------------------------|
| Is WirelessHD set to Off?                                                       | When <b>WirelessHD</b> is set to <b>Off</b> from the configuration menu, projection is not possible for WirelessHD input signals. Set <b>WirelessHD</b> to <b>On</b> , and then press the WirelessHD button. <b>Settings</b> - <b>WirelessHD</b> p.62                   |
| Are signals being received within the WirelessHD transmission range?            | Check the range within which the WirelessHD's transceiver can communicate, and view within that range. p.55                                                                                                    |
| Is the supplied WirelessHD Transmitter turned on?                               | Check the power lamp on the WirelessHD Transmitter. If there is no power being supplied, make sure the connector for the AC adapter is securely connected, and then turn on the power switch.                                                                           |
| Is the Link indicator for the supplied WirelessHD Transmitter off?              | The WirelessHD cannot communicate with the projector. Check that the HDMI cable from the AV device is securely connected. Also, check the range within which the WirelessHD's transceiver can communicate, and setup within that range.                                 |
| Are the indicators of the supplied WirelessHD Transmitter flashing alternately? | A temperature warning has occurred. Operations are stopped if there is not enough ventilation, such as when the device is placed on an audio rack, or if it is being used in a room with a high ambient temperature. Wait until it has cooled down, and then try again. |
| Has dust collected in the WirelessHD's vent?                                    | The vent on the base of the projector is the WirelessHD's vent. Communication may not be possible if dust has collected in the vent. Install the projector so that dust does not collect in the vent.                                                                   |

# Interference or distortion appear in WirelessHD images

| Check                                                                            | Remedy                                                                                                    |
|----------------------------------------------------------------------------------|----------------------------------------------------------------------------------------------------|
| Are signals being received within the WirelessHD transmission range?             | Check the range within which the WirelessHD's transceiver can communicate, and view within that range. p.55                                                                                                    |
| Are there any obstructions between the WirelessHD Transmitter and the projector? | Because WirelessHD communicates using a tight beamed electromagnetic wave, if there are any people or objects and so on obstructing the communication path, this could have an adverse affect on the image. Make sure that there are no obstacles between the WirelessHD Transmitter and the projector within the WirelessHD transmission range. p.55 |
| Is the reception too low?                                                        | If the transmissions are not strong enough, communication may be unstable.  Check <b>Reception</b> as you set up the transmitter as it is sometimes possible to improve the strength of the transmission by moving the WirelessHD Transmitter or changing its direction. <b>Settings</b> - <b>WirelessHD</b> - <b>Reception</b> p.62                  |
|                                                                                  | Transmission strength may differ depending on the surroundings, or they may be unstable. While checking <b>Reception</b> , setup the transmitter in a location where the number displayed remains steady. <b>Settings</b> - <b>WirelessHD</b> - <b>Reception</b> p.62                                                                                 |

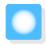

# Maintenance

#### Cleaning the Parts

You should clean the projector if it becomes dirty or if the quality of projected images starts to deteriorate.

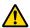

#### Warning

Do not use sprays that contain flammable gas to remove dirt and dust from the projector's lens, air filter, and so on. The projector may catch fire due to the high internal temperature of the lamp.

Cleaning the air filter

Clean the air filter if dust has accumulated on the air filter or when the following message is displayed. "The projector is overheating. Make sure nothing is blocking the air vent, and clean or replace the air filter."

#### **Attention**

- If dust collects on the air filter, it can cause the internal temperature of the projector to rise, and this can lead to problems with operation and shorten the optical engine's service life. It is recommended that you clean the air filter at least once every three months. Clean them more often than this if using the projector in a particularly dusty environment.
- Do not rinse the air filter in water. Do not use detergents or solvents.
- Lightly brush the air filter to clean it. If it is brushed too strongly, dust will be ground into the air filter and cannot be removed.
- Press the button on the remote control or the control panel to turn off the power, turn off the main power switch, and then disconnect the power cable.
- Remove the air filter cover.

  Hook your finger into the tab on the air filter cover, and remove it from the lens side.

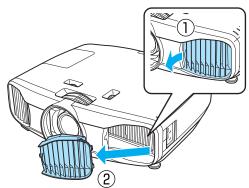

Remove the air filter.

Grip the knob in the center of the air filter and pull it straight out.

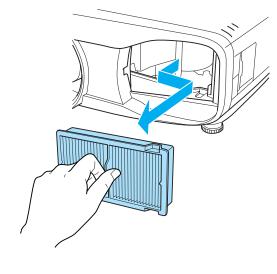

Hold the air filter with the surface facing down and tap it 4 or 5 times to remove the dust.

Turn it over and tap the other side in the same way.

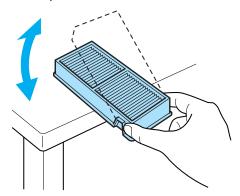

#### **Attention**

If the air filter is hit too hard, it may become unusable due to deformities and cracks.

Remove any dust remaining on the air filter by using a vacuum cleaner from the front side.

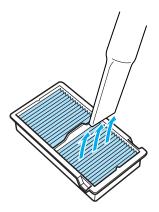

Install the air filter.

Grip the air filter by the knob in the center and insert it at an angle.

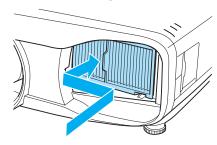

Install the air filter cover.

Secure the tab on the outside first, and then secure the tab on the lens side.

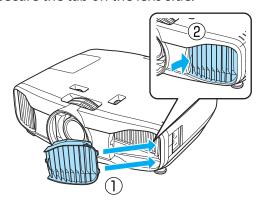

Cleaning the main unit

Clean the projector's surface by wiping it gently with a soft cloth.

If it is particularly dirty, moisten the cloth with water containing a small amount of neutral detergent, and then firmly wring the cloth dry before using it to wipe the surface.

#### **Attention**

Do not use volatile substances such as wax, alcohol, or thinner to clean the projector's surface. The quality of the case may change or the paint may peel off.

#### Cleaning the lens

Use a commercially available cloth for cleaning glasses to gently wipe off dirt from the lens.

Manually open the lens shutter, and then wipe the lens inside.

#### **Attention**

Do not rub the lens with harsh materials or handle the lens too roughly as it can easily become damaged.

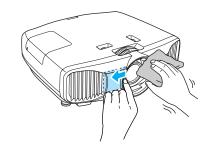

#### Cleaning the 3D Glasses

Use the cloth supplied to gently wipe off dirt from the lenses of the 3D Glasses.

#### **Attention**

Do not rub the lenses of the glasses with harsh materials or handle the lenses too roughly as they can easily become damaged.

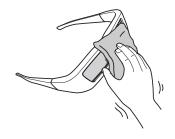

#### Replacement Periods for Consumables

- Air filter replacement period
- If the message is displayed even though the air filter has been cleaned p.78
- Lamp replacement period
- The following message is displayed when projection starts
   "It is time to replace your lamp. Please contact your Epson projector reseller or visit www.epson.com to purchase."
- The projected image gets darker or starts to deteriorate.

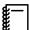

- The lamp replacement message is set to appear after 4000 H in order to maintain the initial brightness and quality of the projected images. The message display time changes depending on the usage situation, such as the color mode setting and so on.
  - If you continue to use the lamp after the replacement period has passed, the possibility that the lamp may explode increases. When the lamp replacement message appears, replace the lamp with a new one as soon as possible, even if it is still working.
- Depending on the characteristics of the lamp and the way it has been used, the lamp may become darker or stop working before the lamp warning message appears. You should always have a spare lamp unit ready in case it is needed.

#### **Replacing Consumables**

Replacing the air filter

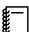

Dispose of used air filters in accordance with your local laws and regulations. Material: Polypropylene

- Press the button on the remote control or the control panel to turn off the power, turn off the main power switch, and then disconnect the power cable.
- Remove the air filter cover.

  Hook your finger into the tab on the air filter cover, and remove it from the lens side.

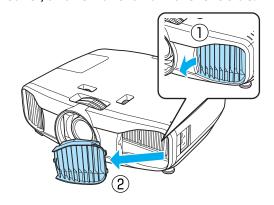

Remove the old air filter.

Grip the knob in the center of the air filter and pull it straight out.

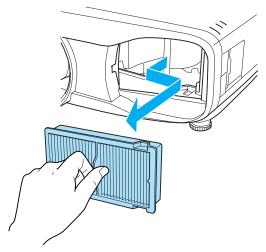

Install the new air filter.

Grip the air filter by the knob in the center and insert it at an angle.

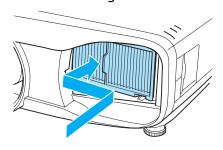

Secure the tab on the outside first, and then secure the tab on the lens side.

Install the air filter cover.

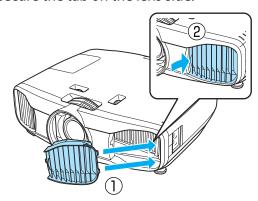

#### Replacing the lamp

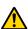

#### Warning

When replacing the lamp because it has stopped illuminating, there is a possibility that the lamp may be broken. If replacing the lamp of a projector that has been suspended from the ceiling, you should always assume that the lamp is cracked, and remove the lamp cover with care. When you open the lamp cover, small shards of glass could fall out. If any shards of glass get into your eyes or mouth, contact a doctor immediately.

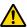

#### Caution

Do not touch the lamp cover immediately after turning off the projector as it is still hot. Wait until the lamp has cooled down sufficiently before removing the lamp cover. Otherwise, you could get burnt.

- Press the button on the remote control or the control panel to turn off the power, turn off the main power switch, and then disconnect the power cable.
- Loosen the lamp cover fixing screw.

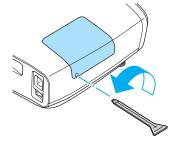

Remove the lamp cover.

Slide the lamp cover straight forward and remove it.

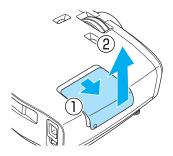

Loosen the lamp fixing screw.

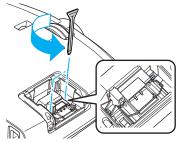

Remove the old lamp.
Grip the knob firmly and pull it straight out.

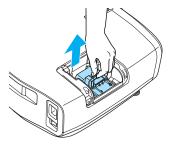

Install the new lamp.

Make sure the lamp is facing the correct direction and press it in.

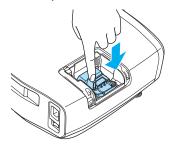

Tighten the lamp fixing screw.

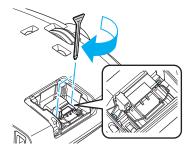

Install the lamp cover. Slide the cover back into place.

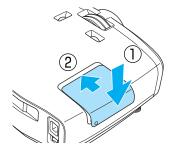

Tighten the lamp cover fixing screw.

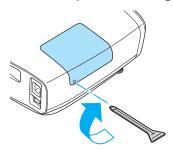

### Warning

Do not disassemble or remodel the lamp.

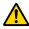

#### Caution

- Make sure you install the lamp and lamp cover securely. If they are not installed correctly, the power does
- The lamp contains mercury. Dispose of used lamps in accordance with your local laws and regulations on disposing of fluorescent tubing.

### Resetting lamp hours

After replacing the lamp, make sure you reset the lamp hours.

The projector records how long the lamp is turned on and a message and indicator notify you when it is time to replace the lamp.

- Turn on the power.
- Press the Menu button. The configuration menu is displayed.

Select **Reset - Reset Lamp Hours**.

A reset confirmation message is displayed.

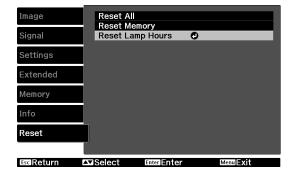

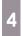

Use the •• buttons to select **Yes**, and then press the •• button to execute.

The lamp hours are reset.

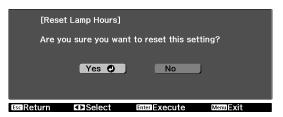

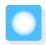

# **Optional Accessories and Consumables**

The following optional accessories/consumables are available for purchase if required. This list of optional accessories/consumables is current as of: 2011.8. Details of accessories are subject to change without notice. Varies depending on country of purchase.

### **Optional Items**

| Name                             | Model No.                                   | Explanation                                                                                                    |
|----------------------------------|---------------------------------------------|----------------------------------------------------------------------------------------------------|
| Ceiling mount*                   | ELPMB20                                     | Use when installing the projector on a ceiling. Use in combination with the ELPFP07 pipe.                                                                                                    |
|                                  | ELPMB22                                     | Use in combination with the ELPFP13/ELPFP14 pipe.                                                                                                    |
| Ceiling pipe 600 (600 mm white)* | ELPFP07                                     | Use when installing the projector on a high ceiling (for EPLMB20).                                                                                                    |
| Ceiling pipe 450 (450 mm white)* | ELPFP13                                     | Use when installing the projector on a high ceiling                                                                                                    |
| Ceiling pipe 700 (700 mm white)* | ELPFP14                                     | (for EPLMB22).                                                                                                    |
| 3D Glasses                       | ELPGS01                                     | You will need additional pairs to watch 3D images in a group.                                                                                                    |
| External 3D IR emitter           | ELPIE01                                     | Use this emitter when you cannot view 3D images normally, or if you are in a particularly spacious room and the projector is a long way from the screen.                                       |
| Cable cover                      | ELPCC04B<br>(Black),<br>ELPCC04W<br>(White) | Use this when installing the projector on a ceiling to cover the cables and improve the overall appearance.  Do not attach the cable cover when the cable is secured with an HDMI cable clamp. |

<sup>\*</sup> Special expertise is required to suspend the projector from a ceiling. Contact your local dealer.

#### Consumables

| Name       | Model No. | Explanation                                               |
|------------|-----------|-----------------------------------------------------------|
| Lamp unit  | ELPLP69   | Use as a replacement for used lamps. (1 lamp)             |
| Air filter | ELPAF39   | Use as a replacement for used air filters. (1 air filter) |

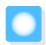

# Supported Resolutions

# Component Video

| Signal       | Refresh Rate (Hz) | Resolution (dots) |
|--------------|-------------------|-------------------|
| SDTV (480i)  | 60                | 720 x 480         |
| SDTV (576i)  | 50                | 720 x 576         |
| SDTV (480p)  | 60                | 720 x 480         |
| SDTV (576p)  | 50                | 720 x 576         |
| HDTV (720p)  | 50/60             | 1280 x 720        |
| HDTV (1080i) | 50/60             | 1920 x 1080       |
| HDTV (1080p) | 50/60             | 1920 x 1080       |

# Composite Video

| Signal     | Refresh Rate (Hz) | Resolution (dots) |
|------------|-------------------|-------------------|
| TV (NTSC)  | 60                | 720 x 480         |
| TV (SECAM) | 50                | 720 x 576         |
| TV (PAL)   | 50/60             | 720 x 576         |

# Computer Signals (Analog RGB)

| Signal | Refresh Rate (Hz) | Resolution (dots) |
|--------|-------------------|-------------------|
| VGA    | 60/72/75/85       | 640 x 480         |
| SVGA   | 56/60/72/75/85    | 800 x 600         |
| XGA    | 60/70/75/85       | 1024 x 768        |
| SXGA   | 70/75/85          | 1152 x 864        |
|        | 60/75/85          | 1280 x 960        |
|        | 60/75/85          | 1280 x 1024       |
| WXGA   | 60                | 1280 x 768        |
|        | 60                | 1360 x 768        |
|        | 60/75/85          | 1280 x 800        |

# HDMI1/HDMI2 Input Signal

| Signal        | Refresh Rate (Hz) | Resolution (dots) |
|---------------|-------------------|-------------------|
| VGA           | 60                | 640 x 480         |
| SDTV (480i)   | 60                | 720 x 480         |
| SDTV (576i)   | 50                | 720 x 576         |
| SDTV (480p)   | 60                | 720 x 480         |
| SDTV (576p)   | 50                | 720 x 576         |
| HDTV (720p)   | 50/60             | 1280 x 720        |
| HDTV (1080i)  | 50/60             | 1920 x 1080       |
| HDTV (1080p)* | 24/50/60          | 1920 x 1080       |

<sup>\*</sup>When projecting in WirelessHD, DeepColor 1080p 60/50 Hz is not supported.

# 3D Input Signal

| Signal               | Refresh Rate | Resolution (dots) | 3D Format          |              |                     |
|----------------------|--------------|-------------------|--------------------|--------------|---------------------|
|                      | (Hz)         |                   | Frame Pack-<br>ing | Side by Side | Top and Bot-<br>tom |
| HDTV750p (720p)      | 50/60        | 1280 x 720        | /                  | /            | /                   |
| HDTV1125i (1080i)    | 50/60        | 1920 x 1080       | -                  | /            | -                   |
| HDTV1125p<br>(1080p) | 50/60        | 1920 x 1080       | -                  | 1            | -                   |
| HDTV1125p<br>(1080p) | 24           | 1920 x 1080       | 1                  | -            | /                   |

# WirelessHD Input Signal

| Signal       | Refresh Rate (Hz) | Resolution (dots) |
|--------------|-------------------|-------------------|
| VGA          | 60                | 640 x 480         |
| SDTV (480i)  | 60                | 720 x 480         |
| SDTV (576i)  | 50                | 720 x 576         |
| SDTV (480p)  | 60                | 720 x 480         |
| SDTV (576p)  | 50                | 720 x 576         |
| HDTV (720p)  | 50/60             | 1280 x 720        |
| HDTV (1080i) | 50/60             | 1920 x 1080       |
| HDTV (1080p) | 24                | 1920 x 1080       |

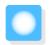

# Specifications

| Product name                               |                   | EH-TW9000W EH-TW9000 EH-TW800                                          |                               | EH-TW8000      |  |
|--------------------------------------------|-------------------|------------------------------------------------------------------------|-------------------------------|----------------|--|
| Appearance (not including adjustable foot) |                   | 466 (W) x 140 (H) x                                                    | 395 (D) mm                    |                |  |
| Panel Size                                 |                   | 0.74" wide                                                             |                               |                |  |
| Display method                             |                   | Polysilicon TFT active matrix                                          |                               |                |  |
| Resolution                                 |                   | 1920 (W) x 1080 (H) x 3                                                |                               |                |  |
| Scanning Fre-                              | Digital           | Pixel Clock: 13.5 - 1                                                  | Pixel Clock: 13.5 - 148.5 MHz |                |  |
| quency                                     |                   | Horizontal: 15.6 - 67.5 kHz                                            |                               |                |  |
|                                            |                   | Vertical: 24 - 60 Hz                                                   |                               |                |  |
|                                            | Analog            | Pixel Clock: 13.5 - 1                                                  | 57.5 MHz                      |                |  |
|                                            |                   | Horizontal: 15.6 - 97                                                  | 1.2 kHz                       |                |  |
|                                            |                   | Vertical: 50 - 85 Hz                                                   |                               |                |  |
| Focus adjustme                             | nt                | Manual                                                                 |                               |                |  |
| Zoom adjustme                              | nt                | Manual (approx. 1 t                                                    | o 2.1)                        |                |  |
| Lamp (light sou                            | rce)              | UHE lamp 230 W, N                                                      | lodel No.: ELPLP69            |                |  |
| Power supply                               |                   | 100 to 240 V AC ±10%, 50/60 Hz, 3.7 - 1.6 A                            |                               |                |  |
| Power con-                                 | 100 to 120 V area | Operating: 364 W                                                       |                               |                |  |
| sumption                                   |                   | Standby power consumption: 0.27 W<br>Standby power consumption: 5.6 W* |                               |                |  |
|                                            | 220 to 240 V area | Operating: 348 W                                                       |                               |                |  |
|                                            |                   | Standby power consumption: 0.37 W<br>Standby power consumption: 6.3 W* |                               |                |  |
| Operating altitu                           | de                | Altitude 0 to 2286 m                                                   |                               |                |  |
| Operating temp                             | erature           | +5 to 35°C (No condensation)                                           |                               |                |  |
| Storage tempera                            | ature             | -10 to +60°C (No co                                                    | ondensation)                  |                |  |
| Mass                                       |                   | Approx. 8.5 kg                                                         | Approx. 8.3 kg                | Approx. 8.3 kg |  |
| Connectors                                 |                   | Component port x                                                       | 1, 3RCA pin jack              |                |  |
|                                            |                   | PC port x 1, Mini D-                                                   | Sub15-pin (female) b          | lue            |  |
|                                            |                   | HDMI port x 2, HDMI<br>For HDCP, For CEC signals                       |                               |                |  |
|                                            |                   | Video port x 1, RCA pin jack                                           |                               |                |  |
|                                            |                   | RS-232C port x 1, D-sub 9-pin (male)                                   |                               |                |  |
|                                            |                   | Trigger out port x 1, 3.5 mm mini jack                                 |                               |                |  |
|                                            |                   | External 3D IR port                                                    | x 1, RJ45                     |                |  |

<sup>\*</sup> For EH-TW9000W, only when the following requirements are met.

Settings - HDMI Link - Power On Link is set to Bidirectional or Device -> PJ

This product is also designed for IT power distribution system with phase-to-phase voltage 230V.

Обладнання відповідає вимогам Технічного регламенту обмеження використання деяких небезпечних речовин в електричному та електронному обладнанні.

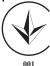

#### Angle of tilt

If you use the projector tilted at an angle of more than  $10^{\circ}$  it could be damaged or cause an accident.

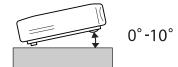

#### RS-232C Cable layouts

- Connector shape: D-sub 9-pin (male)
- Projector input port name: RS-232C
- Signal name:

| Signal Name | Function           |
|-------------|--------------------|
| GND         | Signal wire ground |
| TD          | Transmit data      |
| RD          | Receive data       |

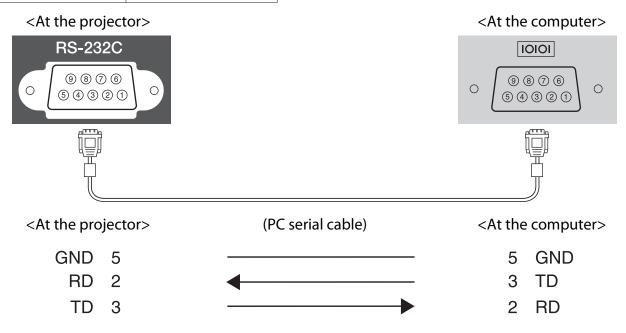

• Communications protocol

Default baud rate setting: 9600 bps

Data length: 8 bit Parity: None Stop-bit: 1 bit Flow control: None

#### **DECLARATION of CONFORMITY**

According to 47CFR, Part 2 and 15

Class B Personal Computers and Peripherals; and/or

CPU Boards and Power Supplies used with Class B Personal Computers

We: Epson America, Inc.
Located at: 3840 Kilroy Airport Way

MS: 3-13

Long Beach, CA 90806

Tel: 562-290-5254

Declare under sole responsibility that the product identified herein, complies with 47CFR Part 2 and 15 of the FCC rules as a Class B digital device. Each product marketed, is identical to the representative unit tested and found to be compliant with the standards. Records maintained continue to reflect the equipment being produced can be expected to be within the variation accepted, due to quantity production and testing on a statistical basis as required by 47CFR 2.909. Operation is subject to the following two conditions: (1) this device may not cause harmful interference, and (2) this device must accept any interference received, including interference that may cause undesired operation.

Trade Name: EPSON

Type of Product: LCD Projector

Model: H398C/H399C/H426C/H427C

#### **FCC Compliance Statement**

#### **For United States Users**

This equipment has been tested and found to comply with the limits for a Class B digital device, pursuant to Part 15 of the FCC Rules. These limits are designed to provide reasonable protection against harmful interference in a residential installation. This equipment generates, uses, and can radiate radio frequency energy and, if not installed and used in accordance with the instructions, may cause harmful interference to radio communications. However, there is no guarantee that interference will not occur in a particular installation. If this equipment does cause harmful interference to radio or television reception, which can be determined by turning the equipment off and on, the user is encouraged to try to correct the interference by one or more of the following measures.

- Reorient or relocate the receiving antenna.
- Increase the separation between the equipment and receiver.
- Connect the equipment into an outlet on a circuit different from that to which the receiver is connected.
- Consult the dealer or an experienced radio/TV technician for help.

#### WARNING

The connection of a non-shielded equipment interface cable to this equipment will invalidate the FCC Certification or Declaration of this device and may cause interference levels which exceed the limits established by the FCC for this equipment. It is the responsibility of the user to obtain and use a shielded equipment interface cable with this device. If this equipment has more than one interface connector, do not leave cables connected to unused interfaces. Changes or modifications not expressly approved by the manufacturer could void the user's authority to operate the equipment.

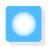

# **Glossary**

This section briefly explains the difficult terms that are not explained in context in the text of this guide. For details, refer to other commercially available publications.

| HDCP               | HDCP is an abbreviation for High-bandwidth Digital Content Protection. It is used to prevent illegal copying and protect copyrights by encrypting digital signals sent over DVI and HDMI ports. Because the HDMI port on this projector supports HDCP, it can project digital images protected by HDCP technology. However, the projector may not be able to project images protected with updated or revised versions of HDCP encryption. |
|--------------------|----------------------------------------------------------------------------------------------------|
| HDMI <sup>TM</sup> | An abbreviation for High Definition Multimedia Interface. This is the standard by which HD images and multichannel audio signals are digitally transmitted.                                                                                                    |
|                    | $HDMI^TM$ is a standard aimed at digital consumer electronics and computers. By not compressing the digital signal, the image can be transferred at the highest quality possible. It also provides an encryption function for the digital signal.                                                                                                    |
| HDTV               | An abbreviation for High-Definition Television. This refers to high-definition systems which satisfy the following conditions.                                                                                                    |
|                    | <ul> <li>Vertical resolution of 720p or 1080i or greater (p = Progressive, i = Interlace)</li> <li>Screen aspect of 16:9 Dolby Digital audio reception and playback (or output)</li> </ul>                                                                                                    |
| NTSC               | An abbreviation for the National Television Standards Committee. A terrestrial analog color broadcasting method. This method is used in Japan, North America, and Latin America.                                                                                                    |
| PAL                | An abbreviation for Phase Alternation by Line. A terrestrial analog color broadcasting method. This method is used in various Western European countries (with the exception of France), Asian countries such as China, and Africa.                                                                                                    |
| SDTV               | An abbreviation for Standard Definition Television. This refers to standard television systems which do not satisfy the conditions for HDTV High-Definition Television.                                                                                                    |
| SECAM              | An abbreviation for SEquential Couleur A Memoire. A terrestrial analog color broadcasting method. This method is used in France, Eastern Europe, the former Soviet Union, the Middle East, Africa, and so on.                                                                                                    |
| SVGA               | A screen size standard with a resolution of 800 (horizontal) x 600 (vertical) dots.                                                                                                    |
| SXGA               | A screen size standard with a resolution of 1,280 (horizontal) x 1,024 (vertical) dots.                                                                                                    |
| VGA                | A screen size standard with a resolution of 640 (horizontal) x 480 (vertical) dots.                                                                                                    |
| XGA                | A screen size standard with a resolution of 1,024 (horizontal) x 768 (vertical) dots.                                                                                                    |
| YCbCr              | In component image signals for SDTV, Y is the brightness, while Cb and Cr indicate the color difference.                                                                                                    |
| YPbPr              | In component image signals for HDTV, Y is the brightness, while Pb and Pr indicate the color difference.                                                                                                    |
| Aspect Ratio       | The ratio between an image's length and its height. Screens with a horizontal:vertical ratio of 16:9, such as HDTV screens, are known as wide screens.                                                                                                    |
|                    | SDTV and general computer displays have an aspect ratio of 4:3.                                                                                                    |
| Interlace          | Transmits information needed to create one screen by sending every other line, starting from the top of the image and working down to the bottom. Images are more likely to flicker because one frame is displayed every other line.                                                                                                    |
|                    | ·                                                                                                    |

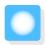

# **General Notes**

All rights reserved. No part of this publication may be reproduced, stored in a retrieval system, or transmitted in any form or by any means, electronic, mechanical, photocopying, recording, or otherwise, without the prior written permission of Seiko Epson Corporation. No patent liability is assumed with respect to the use of the information contained herein. Neither is any liability assumed for damages resulting from the use of the information contained herein.

Neither Seiko Epson Corporation nor its affiliates shall be liable to the purchaser of this product or third parties for damages, losses, costs, or expenses incurred by the purchaser or third parties as a result of: accident, misuse, or abuse of this product or unauthorized modifications, repairs, or alterations to this product, or (excluding the U.S.) failure to strictly comply with Seiko Epson Corporation's operating and maintenance instructions.

Seiko Epson Corporation shall not be liable against any damages or problems arising from the use of any options or any consumable products other than those designated as Original Epson Products or Epson Approved Products by Seiko Epson Corporation.

The contents of this guide may be changed or updated without further notice.

Illustrations in this guide and the actual projector may differ.

#### Restriction of Use

When this product is used for applications requiring high reliability/safety such as transportation devices related to aviation, rail, marine, automotive etc.; disaster prevention devices; various safety devices etc; or functional/precision devices etc, you should use this product only after giving consideration to including fail-safes and redundancies into your design to maintain safety and total system reliability. Because this product was not intended for use in applications requiring extremely high reliability/safety such as aerospace equipment, main communication equipment, nuclear power control equipment, or medical equipment related to direct medical care etc, please make your own judgment on this product's suitability after a full evaluation.

#### **General Notice**

Microsoft, Windows, Windows NT, Windows Vista, Windows 7, PowerPoint, and Windows logo are trademarks or registered trademarks of Microsoft Corporation in the United States and/or other countries.

HDMI and High-Definition Multimedia Interface are the trademarks or registered trademarks of HDMI Licensing LLC. HDMI

WirelessHD and the WirelessHD logo are trademarks or registered trademarks of WirelessHD LLC.

THX and the THX 3D logo are trademarks of THX Ltd. which may be registered in some jurisdictions. All rights reserved.

Other product names used herein are also for identification purposes only and may be trademarks of their respective owners. Epson disclaims any and all rights in those marks.

©SEIKO EPSON CORPORATION 2011. All rights reserved.

| 3                                     |          | D                           |            |
|---------------------------------------|----------|-----------------------------|------------|
| 3D brightness                         | 59       | Deep color                  | 66         |
| 3D depth                              | 59       | Device connections          | 62         |
| 3D display                            |          | Direct power on             | 64         |
| 3D emitter                            | 45       | Display background          | 65         |
| 3D format                             | 59       | Display settings            |            |
| 3D Glasses                            | 43       | Displaying the test pattern |            |
| 3D images                             |          | , , , , , ,                 |            |
| 3D IR emitter                         |          | E                           |            |
| 3D settings                           |          | EDCON Company Wile it a     | <i>c</i> 1 |
| 3D viewing notice                     |          | EPSON Super White           |            |
| , , , , , , , , , , , , , , , , , , , |          | Erase device name           |            |
| Α                                     |          | Erase memory                |            |
|                                       |          | Error/Warning indicators    |            |
| Abs. Color Temp                       |          | Exit split screen           |            |
| Adjusting RGB                         |          | Extended menu               | 64         |
| Adjusting the tilt                    |          | -                           |            |
| Advanced                              | •        | F                           |            |
| Air filter                            |          | Focus                       | 72         |
| Air filter cover                      | ·        | Focus adjustment            |            |
| Air filter replacement period         |          | Focus ring                  |            |
| Appearance                            | 15       | Frame Packing               |            |
| Aspect                                | 30, 59   | . rame racking              |            |
| Auto iris                             | 38, 58   | G                           |            |
| Auto setup                            | 60       | _                           |            |
| Auto V-Keystone                       | 62       | Gain                        | -          |
| _                                     |          | Gamma                       | 34, 58     |
| В                                     |          |                             |            |
| Brightness 33,                        | . 57. 58 | Н                           |            |
| Brightness control                    |          | H/V-Keystone                | 62         |
| 211g11111233                          |          | HDMI link                   |            |
| C                                     |          | HDMI port                   |            |
|                                       |          | HDMI video range            |            |
| CEC standards                         |          | HDMI1 port                  |            |
| Child lock                            |          | HDMI2 port                  |            |
| Cleaning the 3D Glasses               |          | High altitude mode          |            |
| Cleaning the air filter               |          | H-Keystone                  |            |
| Cleaning the lens                     |          | H-Keystone adjuster         |            |
| Cleaning the main unit                |          | H-Keystone slider           |            |
| Color mode                            |          | Hue                         |            |
| Color saturation                      |          |                             | ,          |
| Component                             | 65       |                             |            |
| Component port                        | 18       |                             |            |
| Configuration menu                    |          | Illumination                |            |
| Connecting                            | 18       | Image                       |            |
| Connecting to a computer              | 19       | Image menu                  |            |
| Connecting to video equipment         | 18       | Indicators                  |            |
| Connecting WirelessHD devices         | 20       | Info menu                   |            |
| Contrast                              | 57       | Input signal                |            |
| Control panel                         | 9, 10    | Inverse 3D Glasses          | 59         |
| Control panel lock                    | 63       |                             |            |
| Cool-down                             |          | K                           |            |
|                                       |          |                             | 20.62      |

| Keystone distortion     | 28   | Replacement periods for consumables | 00 |
|-------------------------|------|-------------------------------------|----|
| L                       |      | Donlaring consumables               |    |
| •                       |      | Replacing consumables               |    |
| Lamp cover              | 82   | Replacing the lamp                  |    |
| Lamp cover fixing screw | 82   | Reset 58, 61, 62, 64,               |    |
| Lamp hours              | 66   | Reset all                           |    |
| Lamp replacement period | 80   |                                     |    |
| Language                | 65   | Reset lamp hours                    |    |
| Left screen             | 67   | Reset memory 41,                    |    |
| Load memory 41,         | 66   | Reset menu                          |    |
| Lock setting            | 63   | Resolution                          |    |
| Č                       |      | RGB                                 |    |
| M                       |      | RGBCMY 33,                          |    |
|                         | 40   | Right screen                        | 67 |
| Memory function         |      |                                     |    |
| Memory menu             |      |                                     |    |
| Menu                    |      | Saturation 33,                      | 58 |
| Menu color              |      | Save memory 40,                     |    |
| Menu position           | 65   | Scan mode                           |    |
| Messages                |      | Screen size                         |    |
| Model no. display mode  | 65   | Serial number                       |    |
| Motion detection        | 60   | Settings menu                       |    |
|                         |      | _                                   |    |
| N                       |      | Setup level                         |    |
| Noise                   | 73   | Sharpness                           |    |
| Noise reduction         |      | Side by Side                        |    |
| Noise reduction         | 00   | Signal menu                         |    |
| 0                       |      | Skin tone                           |    |
|                         |      | Sleep mode                          |    |
| Offset 35,              | 58   | Source                              |    |
| Operating range         | 22   | Specifications                      |    |
| Operating time          | 83   | Split screen 49,                    |    |
| Operation               | 64   | Standby confirmation                |    |
| Overscan                | 61   | Startup screen                      |    |
|                         |      | Status                              |    |
| P                       |      | Sub menu                            |    |
| DC nout                 | 10   | Supported resolutions               |    |
| PC port                 |      | Swap screens                        |    |
| Position                |      | Sync info                           |    |
| Power                   |      | Sync                                | 59 |
| Power Off Link          |      |                                     |    |
| Power On Link           |      |                                     |    |
| Power supply            |      | Tint                                | 57 |
| Progressive             |      | Top and Bottom                      |    |
| Projection              |      | •                                   |    |
| Projection size 17,     | 27   | Tracking                            |    |
| _                       |      | Transmission range                  |    |
| R                       |      | Transmission range                  | 55 |
| Reception               | 62 U |                                     |    |
| Refresh rate            |      |                                     |    |
| Remote control 13,      | 21   | User button                         | 63 |
| Rename device name      |      |                                     |    |
| Rename memory           |      |                                     |    |
| Renaming a memory       |      |                                     |    |

| V |                 |          |
|---|-----------------|----------|
|   | Video port      | 66<br>45 |
| W | 1               |          |
|   | WirelessHD 53,  |          |
| Z |                 |          |
|   | Zoom adjustment | 27<br>59 |
|   |                 | . ,      |

Zoom size ...... 59